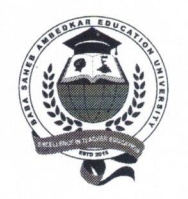

## Baba Saheb Ambedkar Education University

(Erstwhile The West Bengal University of Teachers' Training, Education Planning and Administration) 25/2 & 25/3, Ballygunge Circular Road, Kolkata - 700019

#### **NOTICE** 08.11.2023

All affiliated colleges under Baba Saheb Ambedkar Education University (BSAEU) are requested to submit the Student Data as directed by the Higher Education Department, Govt. of West Bengal. The detail information in this regard is attached below with this notice which is self-explanatory. You are adviced to do the needful within the stipulated time (if applicable).

**Baba Saheb Ambedkar Education University** 

(Erstwhile WBUTTEPA)

**Registrar (Actg)** Baba Saheb Ambedkar Education University (Erstwhile WBUTTEPA)

#### **GOVERNMENT OF WEST BENGAL** DEPARTMENT OF HIGHER EDUCATION BIKASH BHAVAN, SALT LAKE, KOLKATA-91

#### Memo No 107/Sr. SS(JM)/HED/2023

Dated 27.09.2023

- From: Senior Special Secretary Department of Higher Education Bikash Bhavan, Salt Lake Kolkata-700091
- Registrar/Principal/Officer-in-Charge/Teacher-in-Charge  $To:$ All State Aided and Private Universities All Government, Government Aided and Private General Degree /Training and All Technical/ Professional Colleges of West Bengal

Sub: Student Data Entry in Banglar Uchchashiksha Portal for the Academic Session 2023-24

#### Madam/Sir

This is to inform you that the Admission Process for Under Graduate and Post Graduate Courses for the current academic session (2023-24) have either completed or going to be completed by end of September, 2023.

As you are aware that in the previous academic year the Institutions have entered Student Data in Student Data Entry Module under Banglar Uchchashiksha Portal and like previous year I am directed to request you to start entering Student Data in Banglar Uchchashiksha Portal (if the admission process is already completed) and complete it by 06.10.2023.

The institutions where admission process is still continuing are required to start the entering of student data immediately after the completion of the admission process and finish the process of student data entry within ten days from the starting date of entry of data. A user guideline for entering Student Data in Student Data Entry Module is attached here with for your assistance and necessary action.

This has the approval of the competent authority

**Yours Faithfully** 

**Enc: As Stated Above** 

Date: 27.09.2023

Senior Special Secretary Department of Higher Education

#### Memo No 107/1(7)/Sr.SS(JM)/HED/2023

## Copy Forwarded for information and necessary action

- 1. Senior Special Secretary (CS Branch) HED- to coordinate with all the colleges
- 2. Special Commissioner(University Branch) HED-to coordinate with all Universities
- 3. The Director of Public Instruction, Education Directorate, HED- with a request to coordinate with all the Institutions with the help of Jt DPIs/ DDPIs/ Assistant DPI/ OSD
- 4. The Director of Technical Education, Govt of WB, Bikash Bhavan with a request to coordinate with all Technical/ Professional colleges with help of Jt DTEs/ Deputy DTEs/Assistant DTEs
- 5. PS to the Hon'ble Minister-in-Charge, Higher Education Department, Bikash Bhavan
- 6. Sr PS to Principal Secretary, HED, Bikash Bhavan, Salt Lake, Kolkata-700091
- 7. Guard File

Senior Special Secretary Department of Higher Education

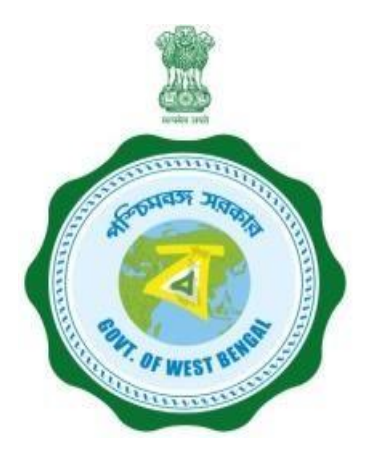

# User Manual for Student Profile Entry Module in Banglar Uchchashiksha Portal

Department of Higher Education Government of West Bengal

# **Steps of HOI**

•Head of institution(HOI) by User Type,User name, Password and SecurityCode.

•After successful login, Dashboard will appear. Here he/she will get several options under the menu. Like: -

- **Create DEO/Data Provider**: From this menu HOI can create a Data Entry Operator (DEO)/Data Provider(DP) profile. Also HOI can edit Data Entry Operator(DEO)/Data Provider(DP) profiles and send username and password through SMS.
- **Student Details**: HOI will get several options under the Student Details menu. Like
	- **Student details not verified list**: From this menu HOI can view not-verified student list. HOI can approve or reject students from here. Rejected students will be returned to Data Entry Operator (DEO)/Data Provider(DP).
	- **Verified student list:** HOI can view verified student lists from this menu and also can unlock this student's profile. Unlocked students can view from Data Entry Operator (DEO)/Data Provider(DP) login.
	- **Delete verified student data**: from this menu HOI can delete verified students data requested by Data Entry Operator (DEO)/Data Provider(DP).
	- **New student data not verified list:** HOI can view not-verified students data from this menu.

**Step 1:** Open the URL https://banglaruchchashiksha.wb.gov.in/demostudentdata/ in any browser. Login form will be appeared.

Now Head of institution(HOI) can login by Selecting **User Type** , **User name**, **Password** and **Security Code** in the Login form. Then click on the **Login** button.

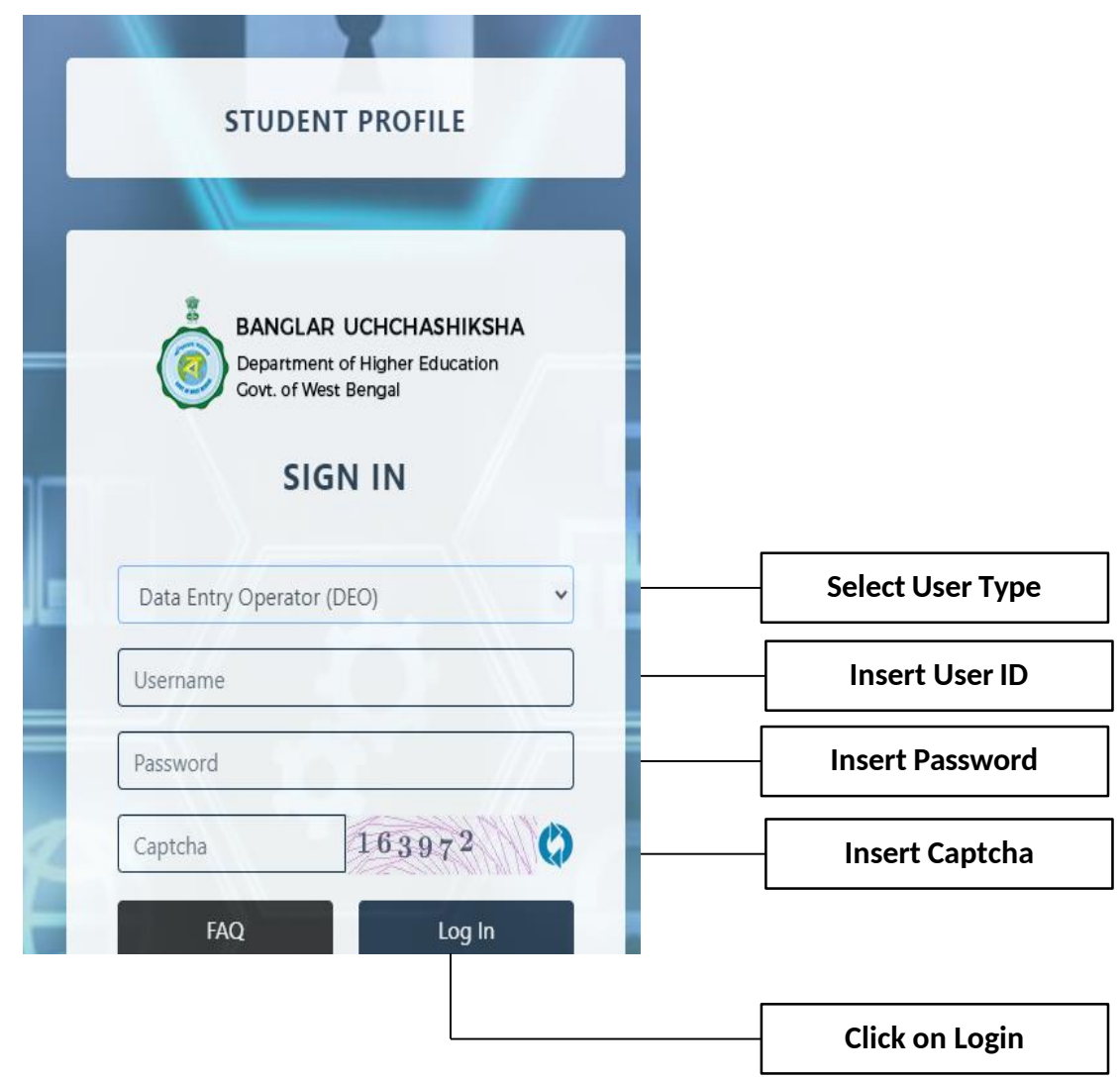

# DEO CREATION

#### **DEOCREATION**

## **Step 2:** After successful login, **Dashboard** will appear.

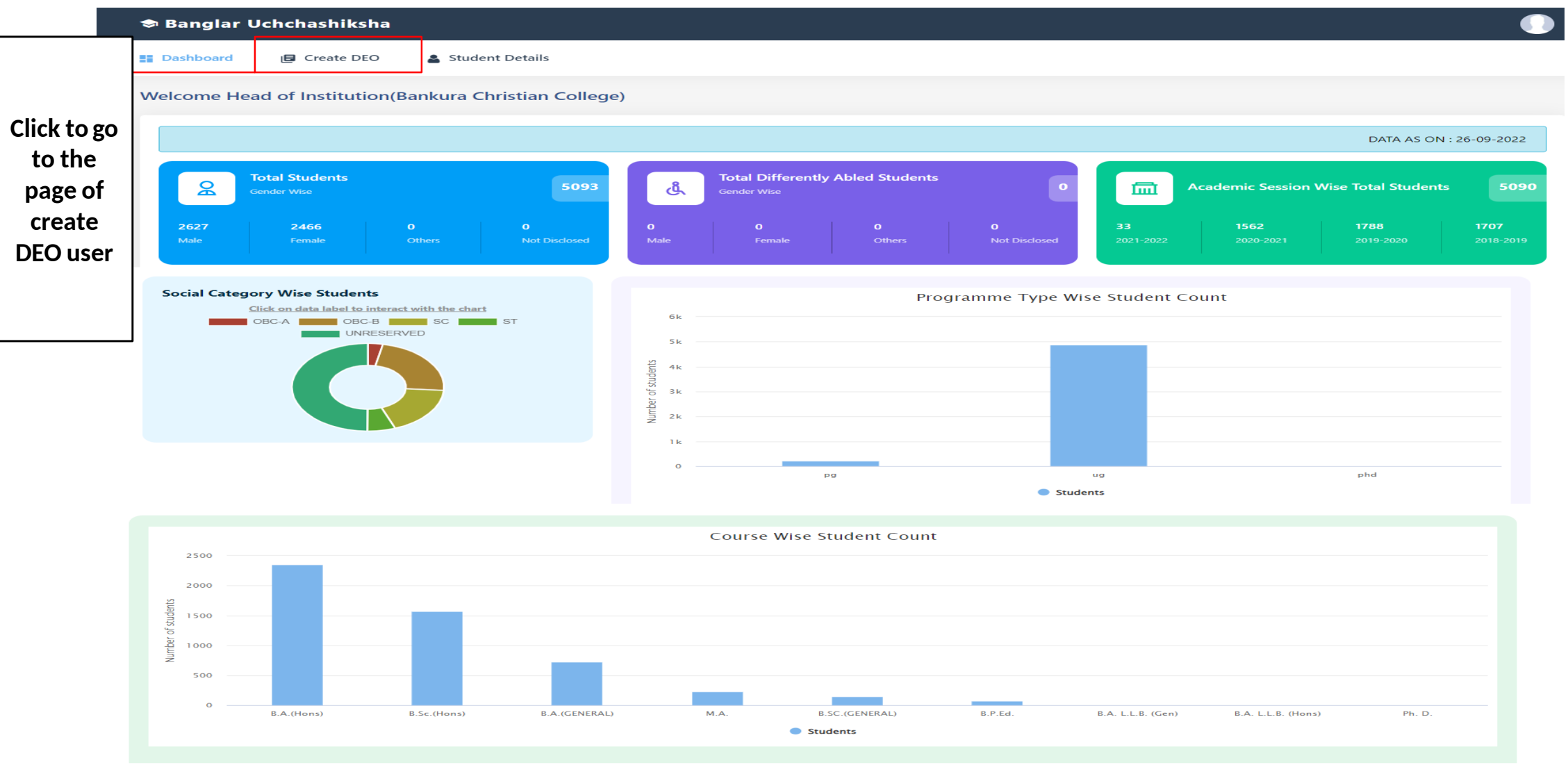

### **DEO CREATION**

**Step 3:** -> After clicking "Create DEO" Appear belowscreen

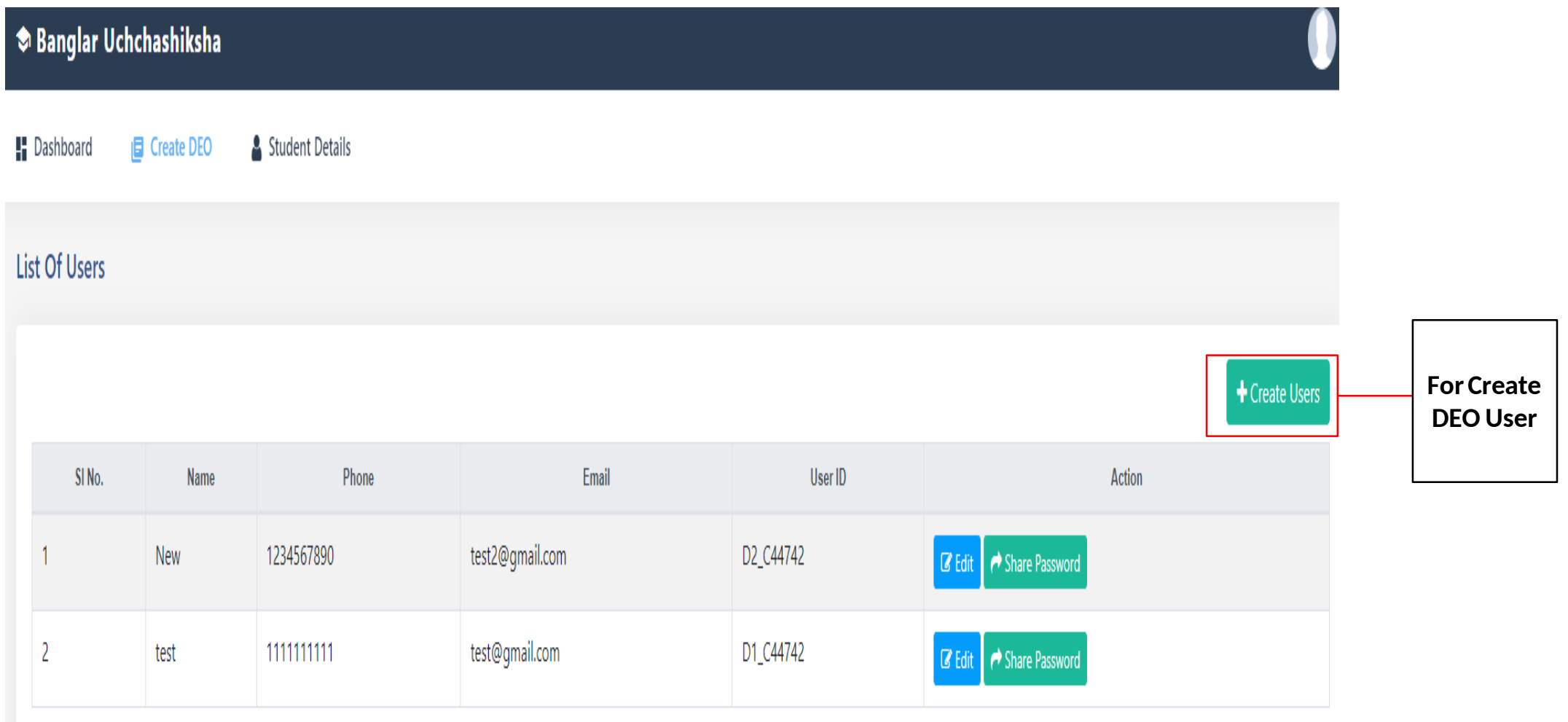

#### **DEOCREATION**

## **Step 3.1: -> After clicking "create user" Appear below screen**

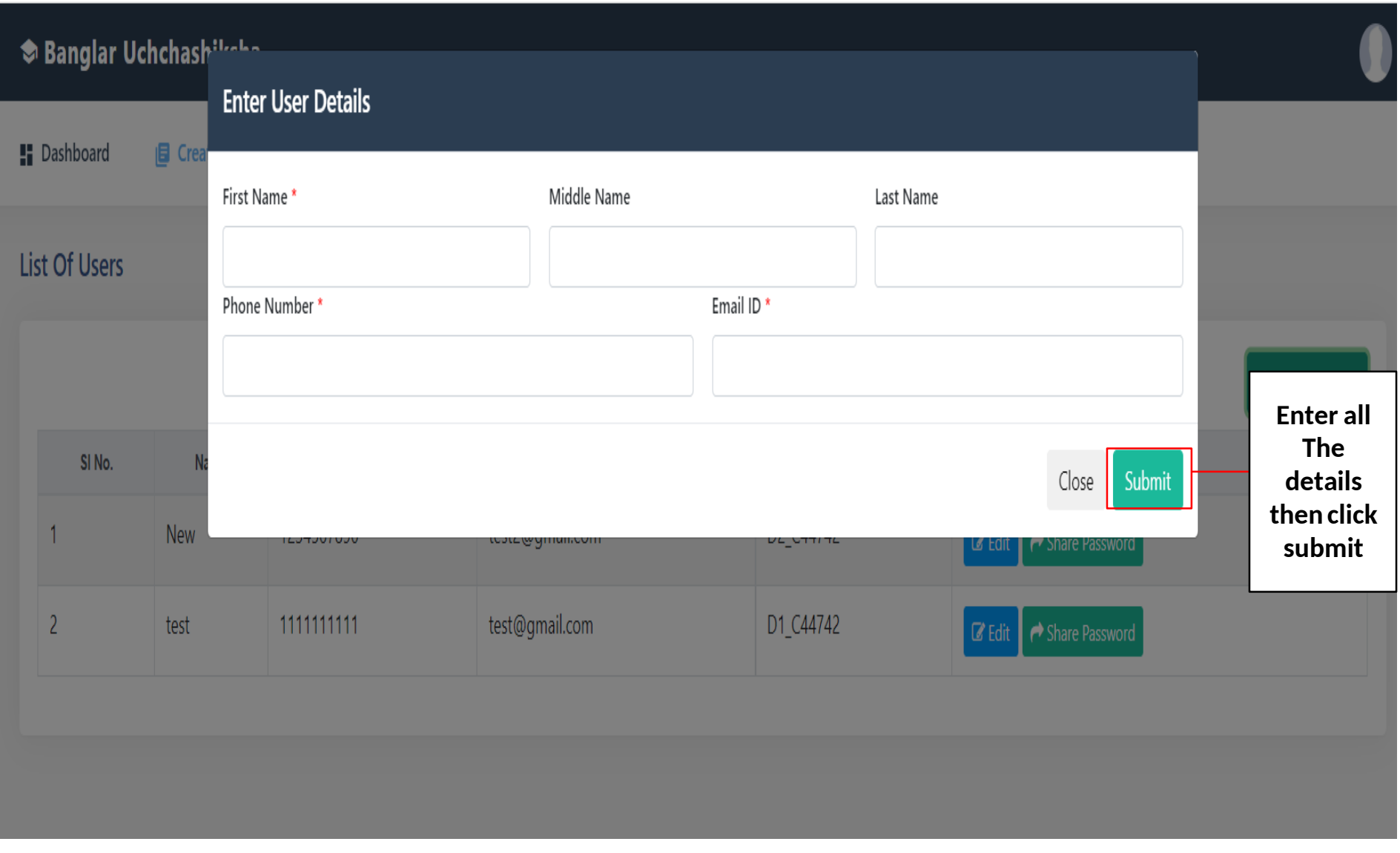

#### **DEO CREATION**

# **Step 3.2:** -> After clicking "submit" Appear below screen(show all DEO User)

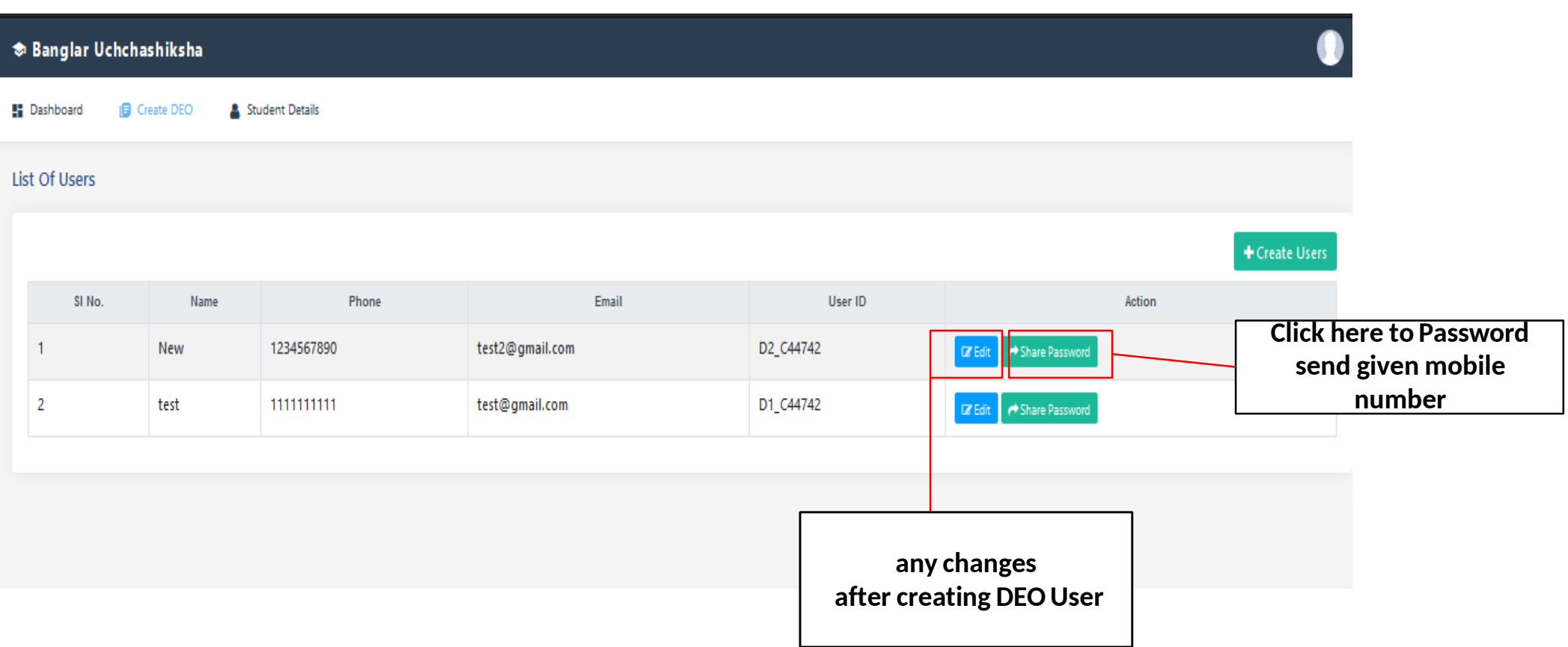

## **Update DEO user**

# **Step 3.3:** -> After clicking "Edit" Appear below screen

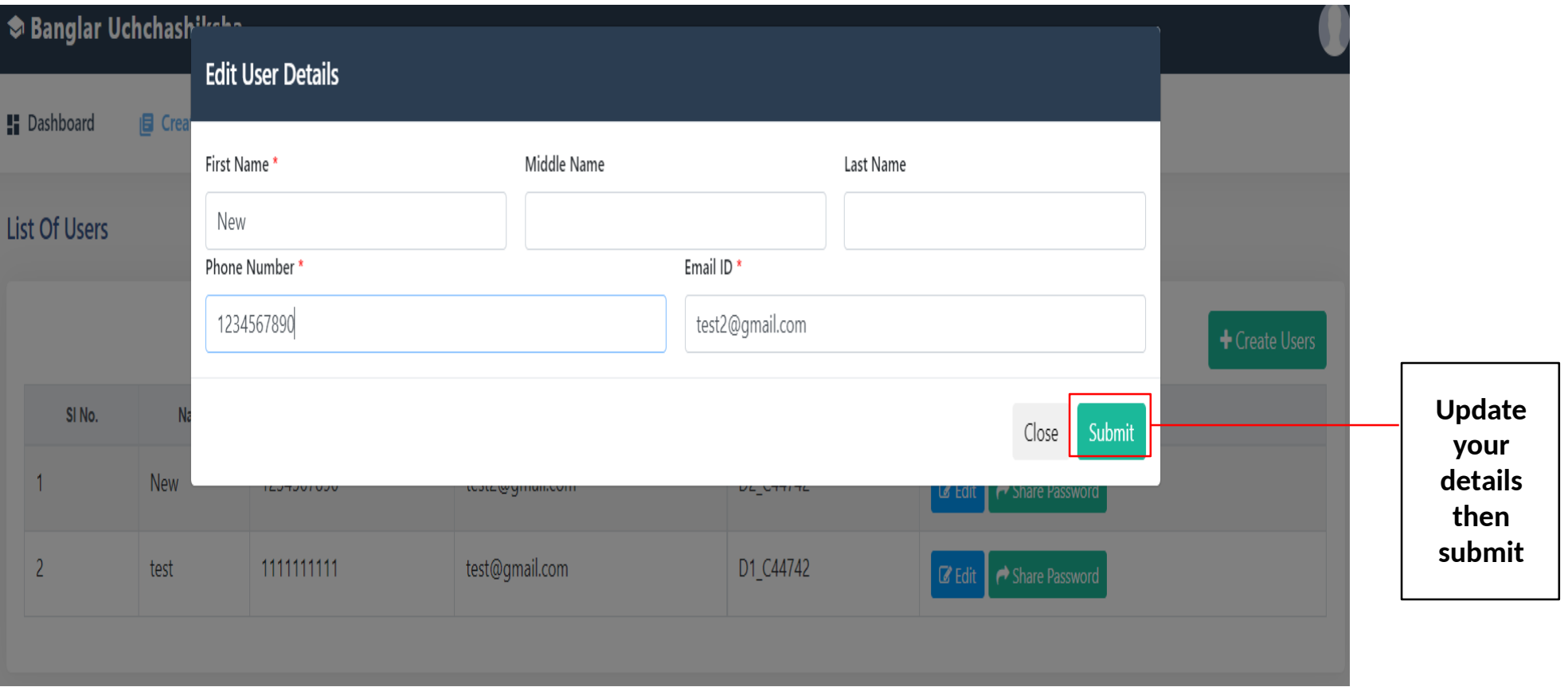

**Step 4:** -> Now select " Student Data Not Verified List" sub menu under "Student Details"menu

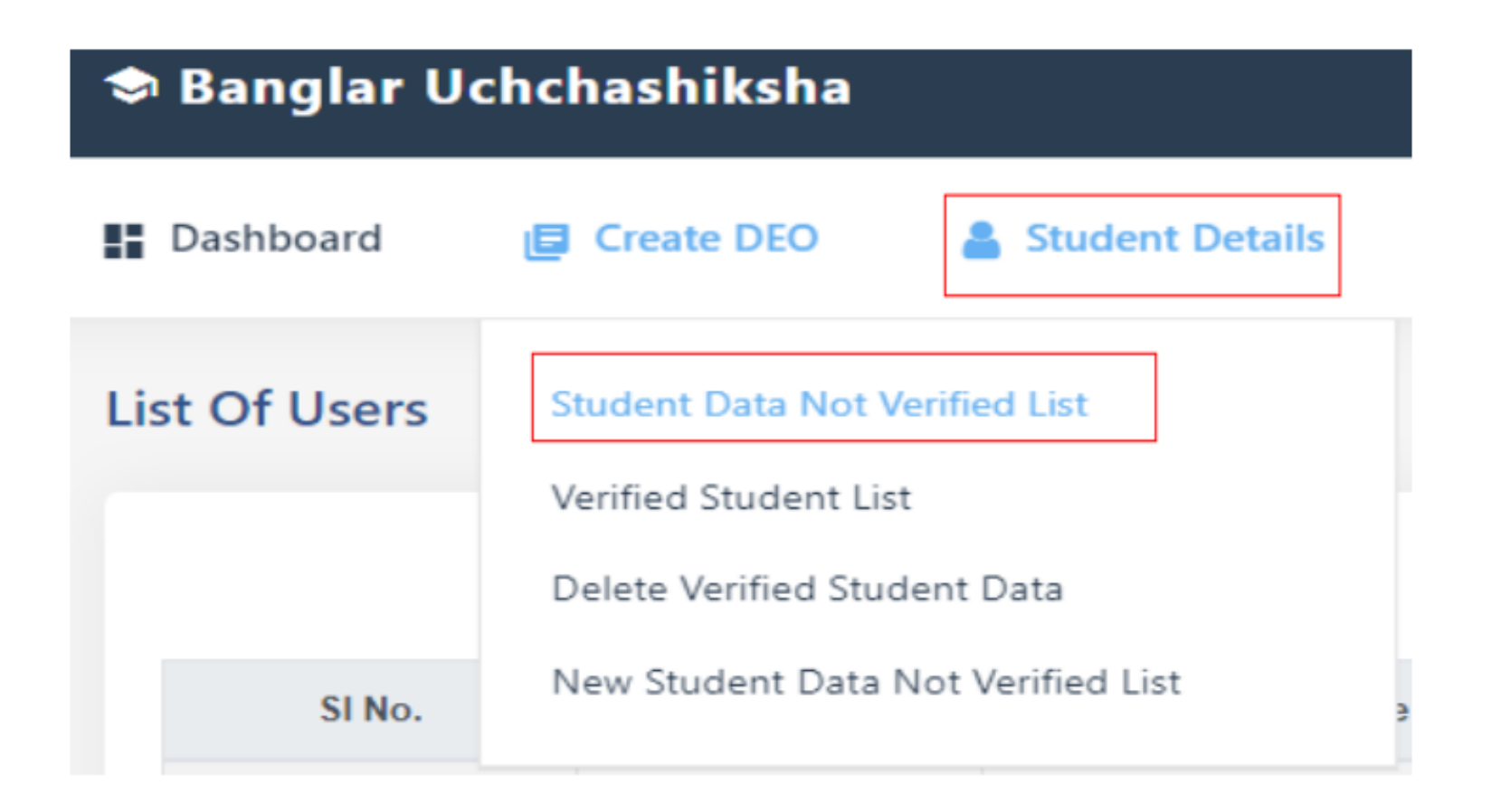

**Step 4.1:** -> After clicking " Student Data Not Verified List" Appear below screen

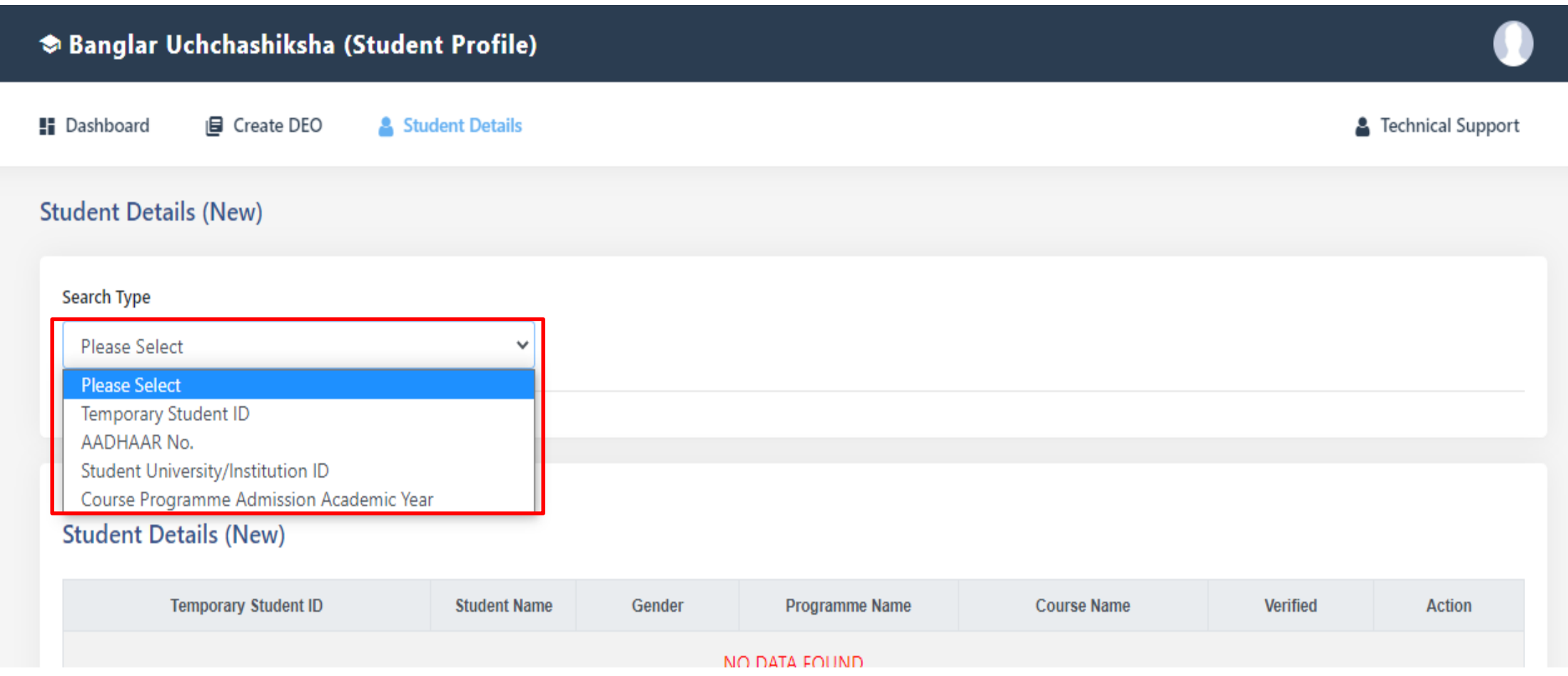

# **Step 4.2:** -> after select **"Course Programme Admission Academic Year "** appear below screen

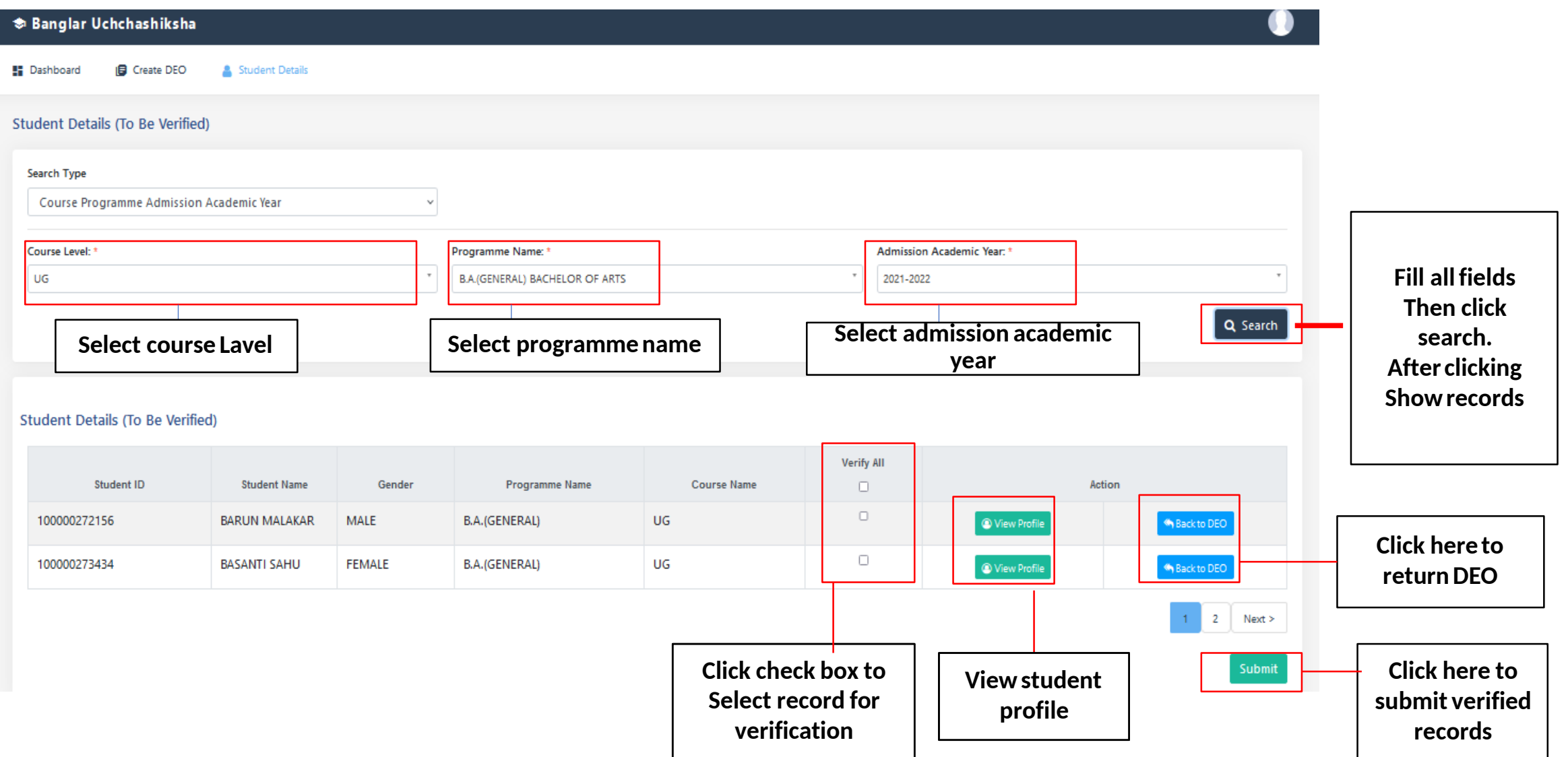

# **Step 4.3: - > After click "View Profile " appear below screen**

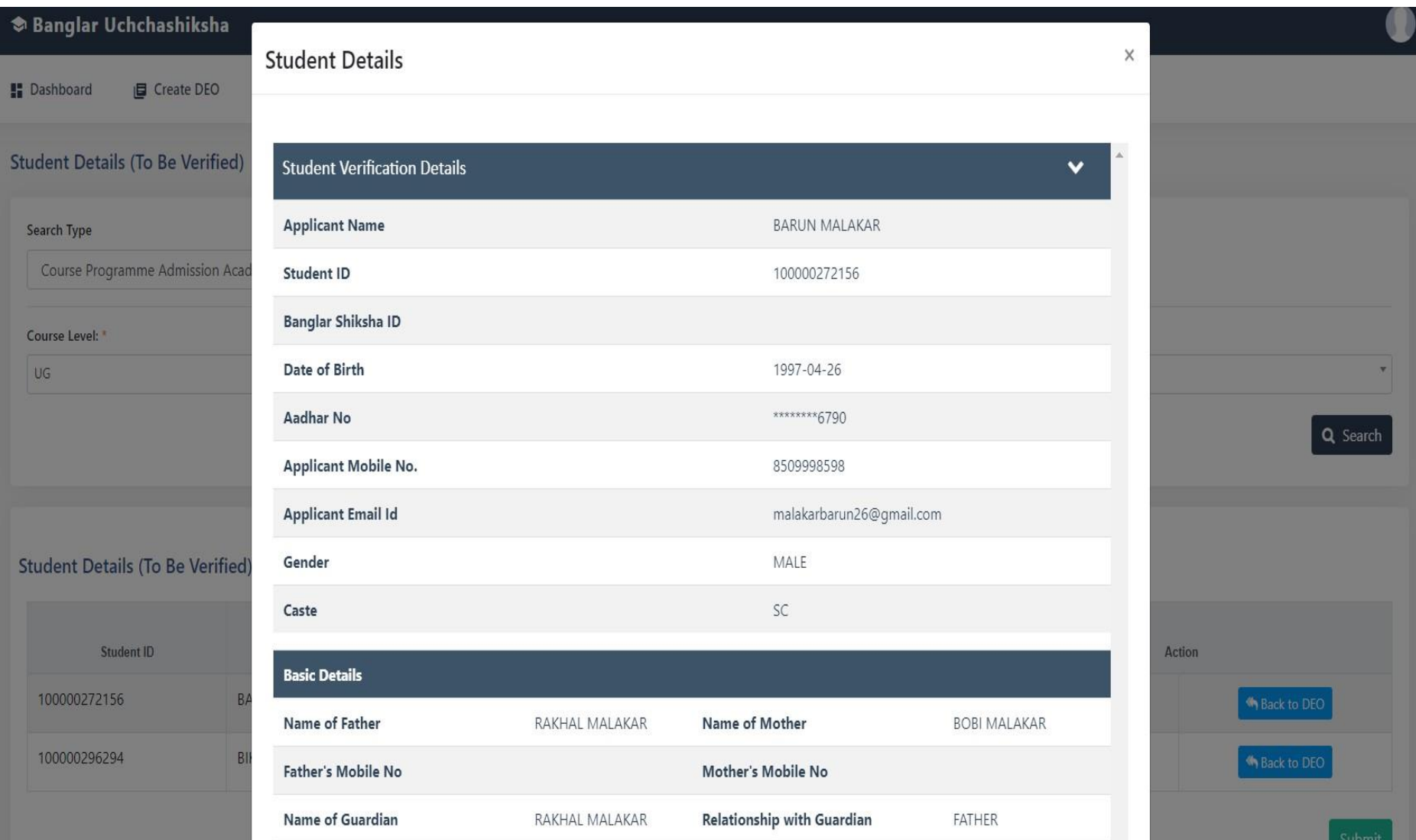

**Step 4.4:** -> After clicking " Back to DEO" Appear belowscreen

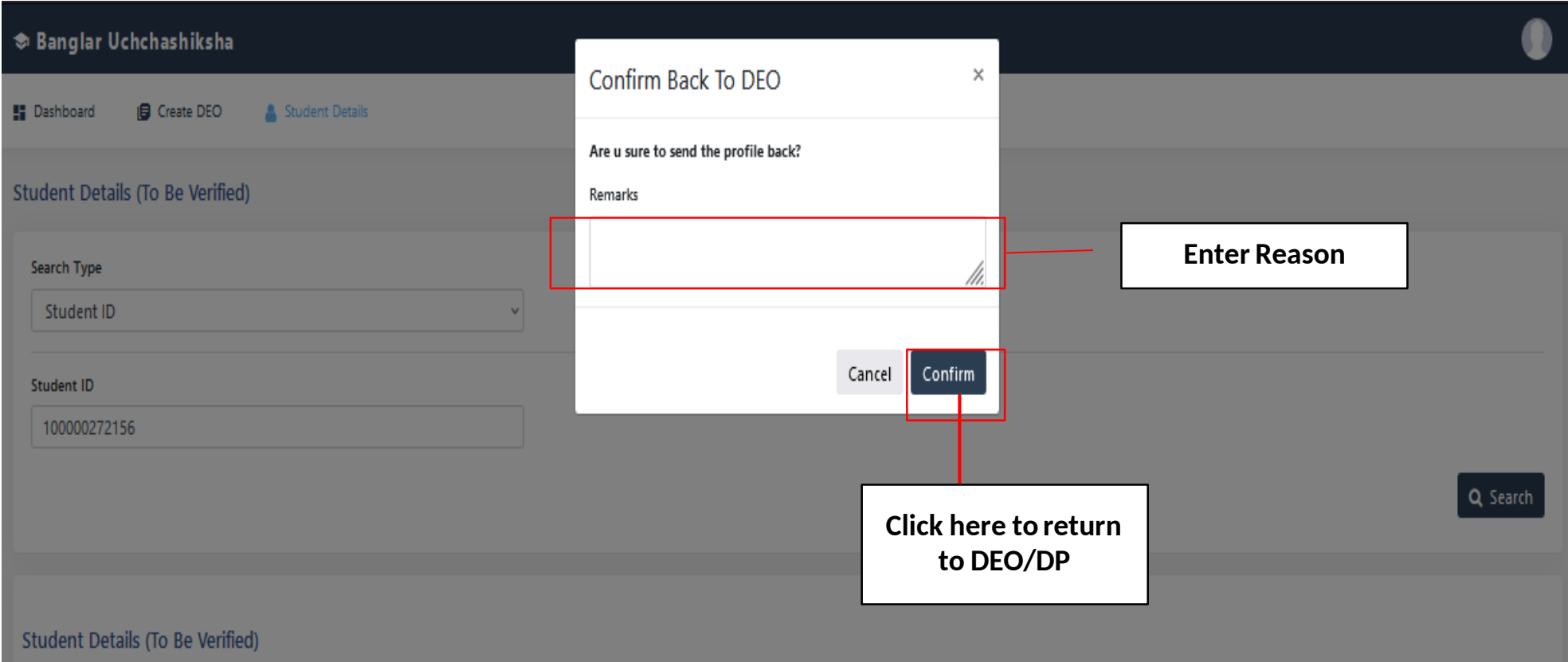

## **Step 4.5:** -> After clicking " submit" Appear below screen

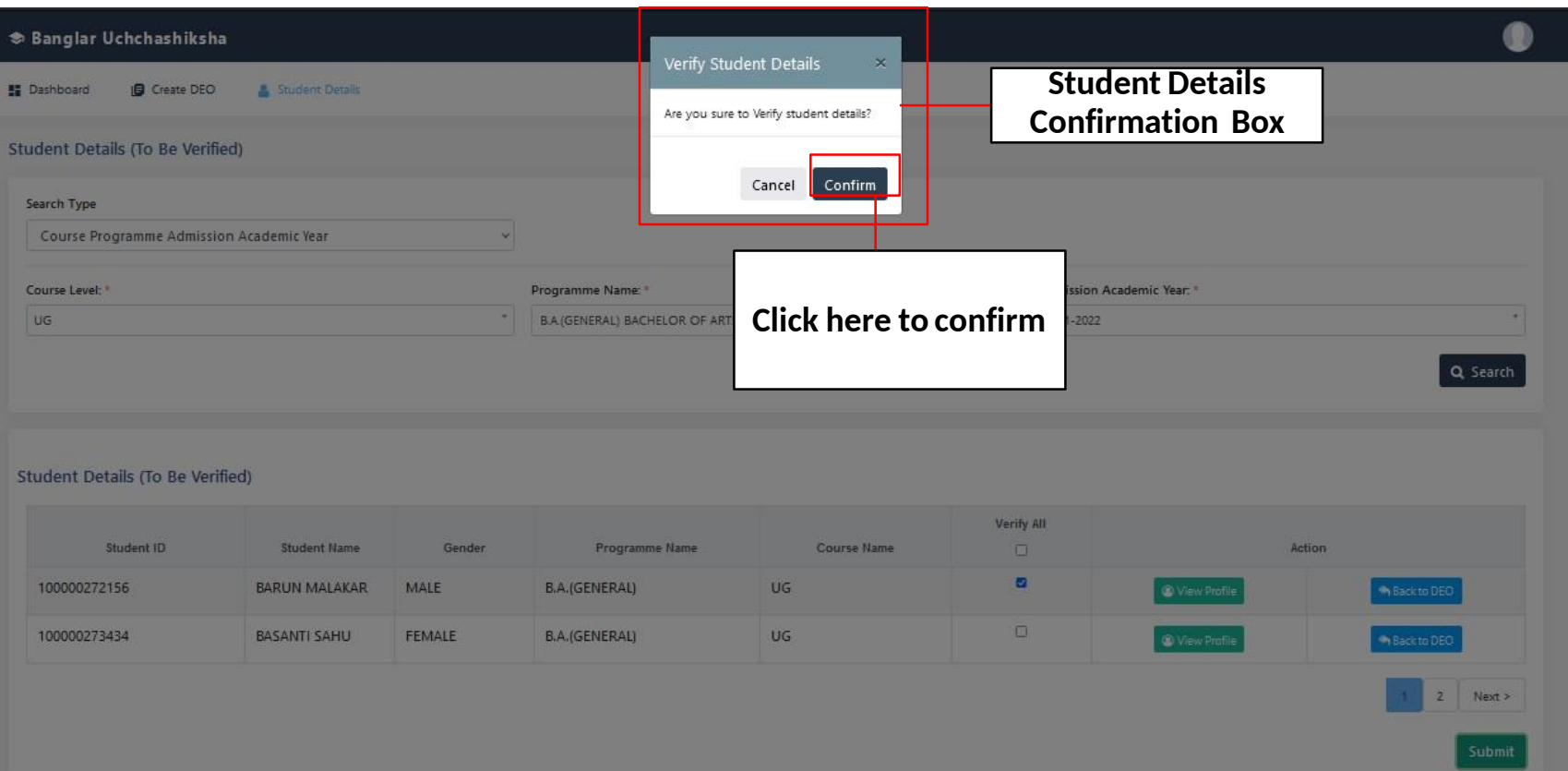

**Step 5:** -> Now select "Verified Student List" sub menu under "Student Details" menu

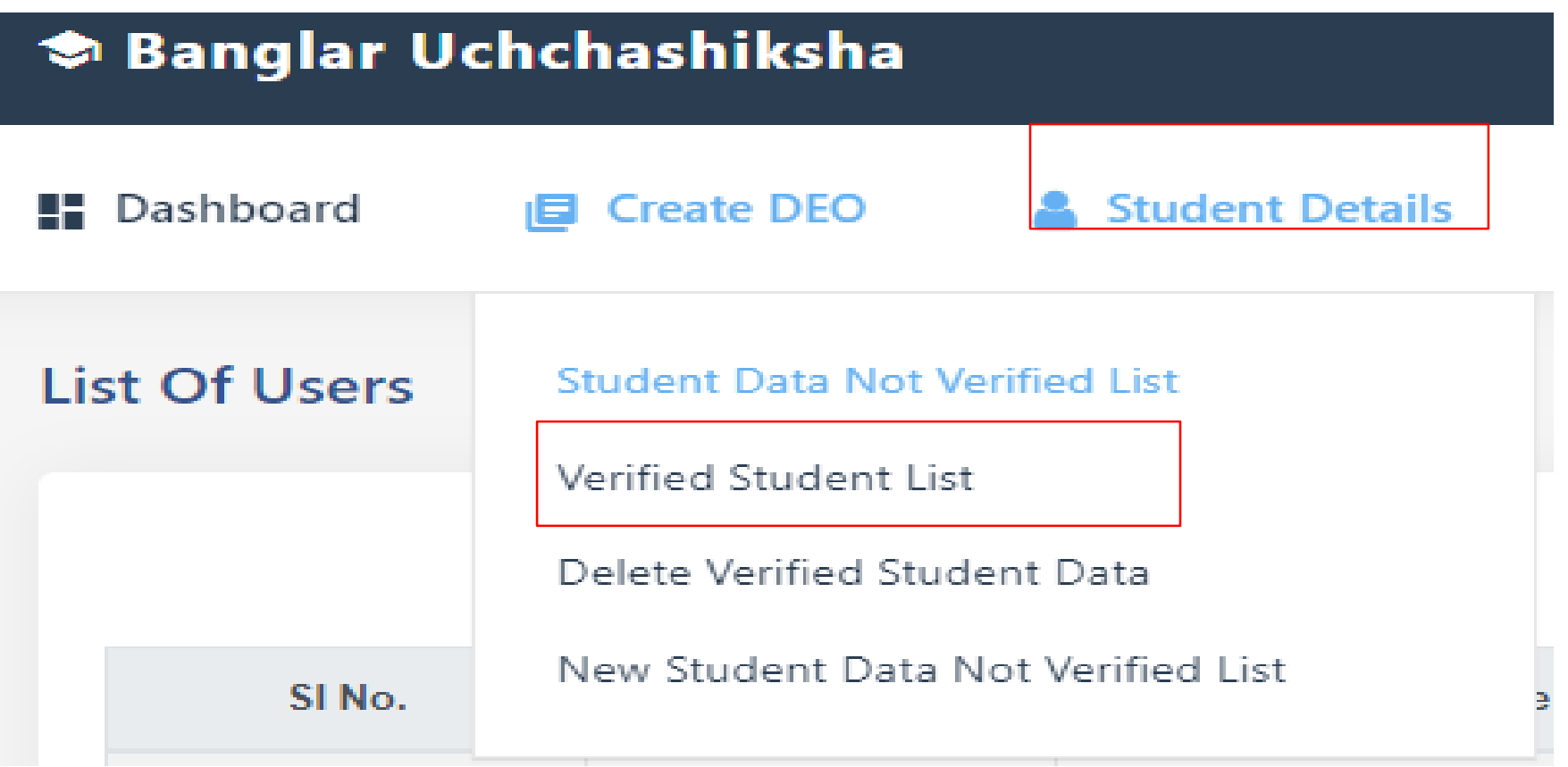

**Step 5.1:**  $\rightarrow$  After clicking "Verified Student List" Appear belowscreen

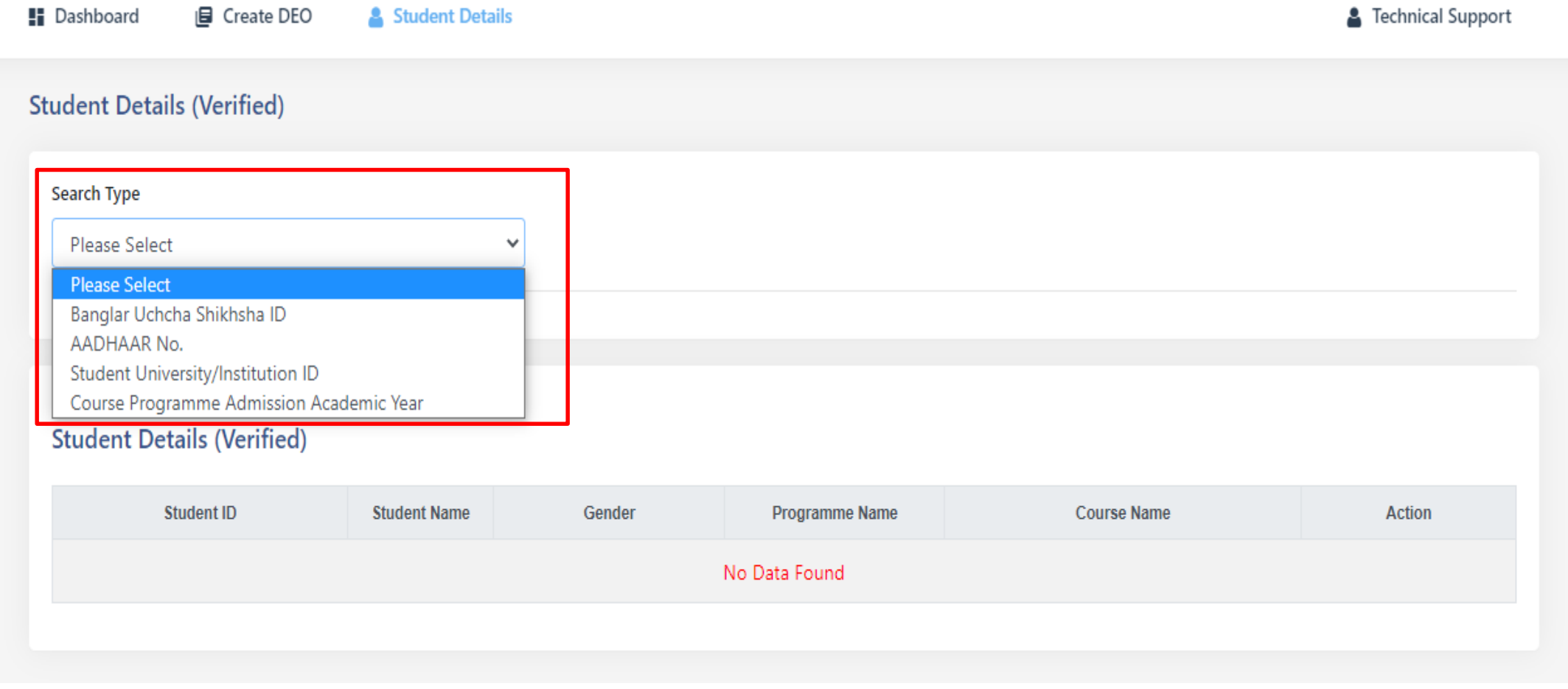

# **Step 5.2:** -> after select **"Course Programme Admission Academic Year "** appear below screen

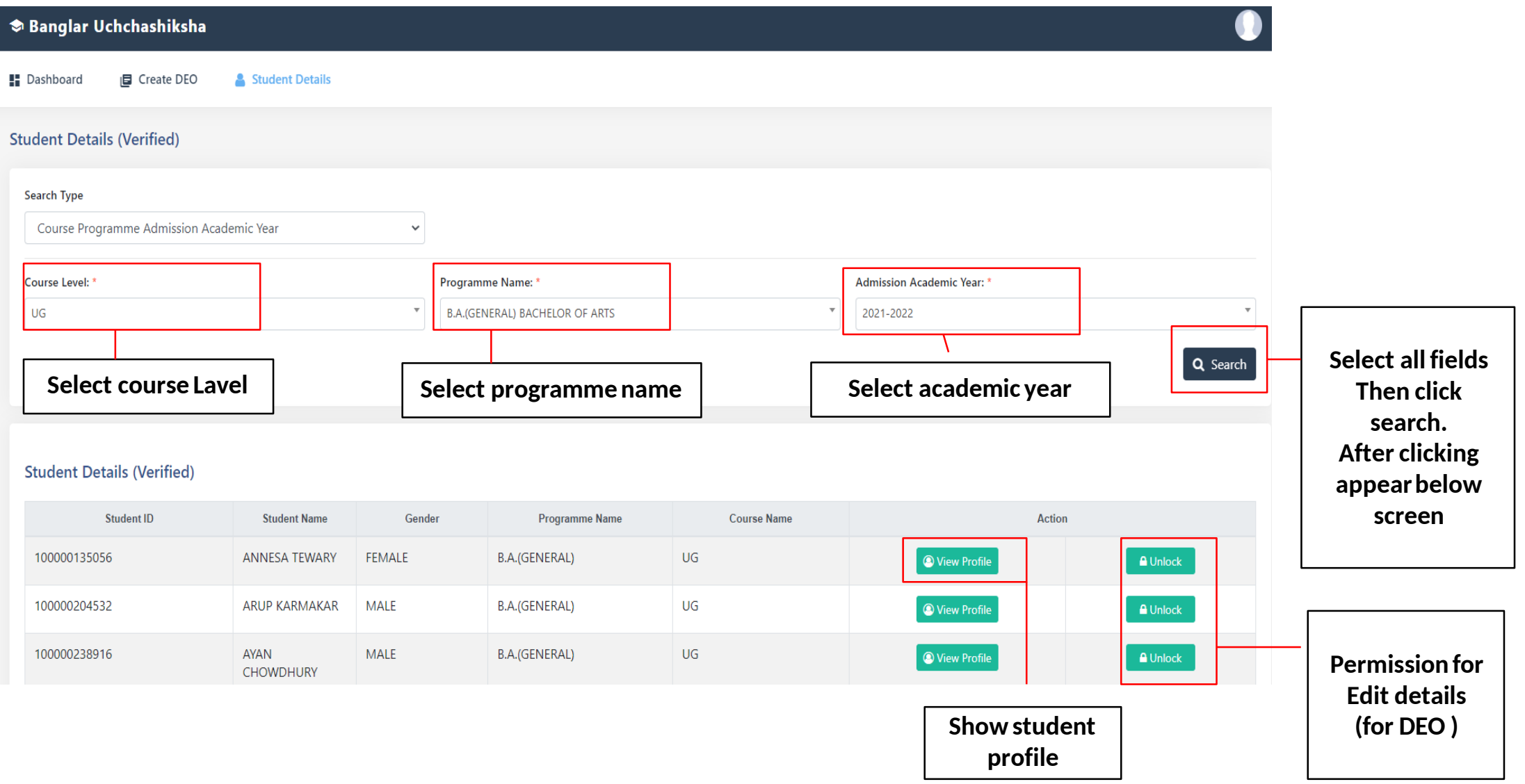

# **Step 5.3: - > After click "View Profile " appear below screen**

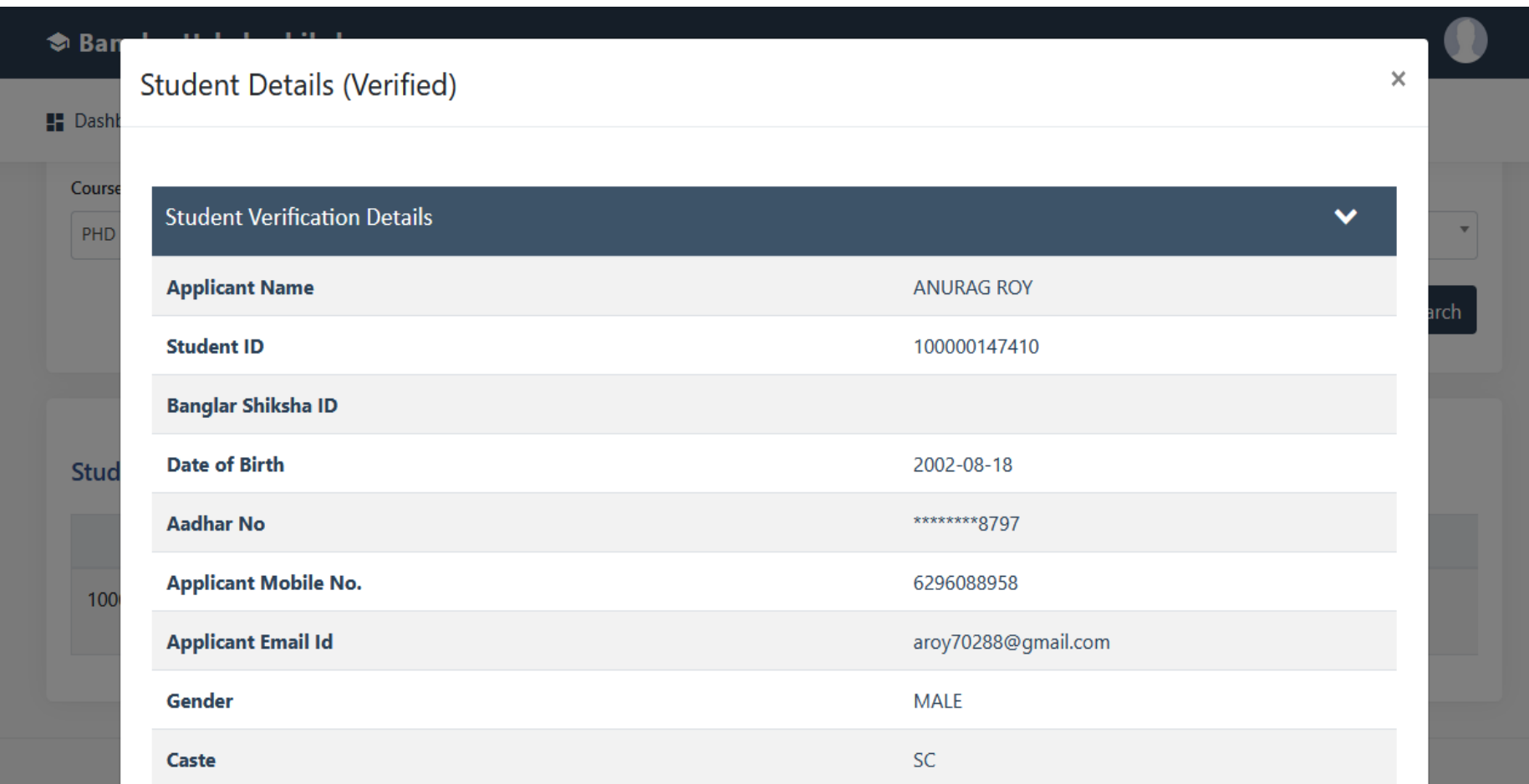

## **Step 5.4:** -> After click "Unlock " appear below screen

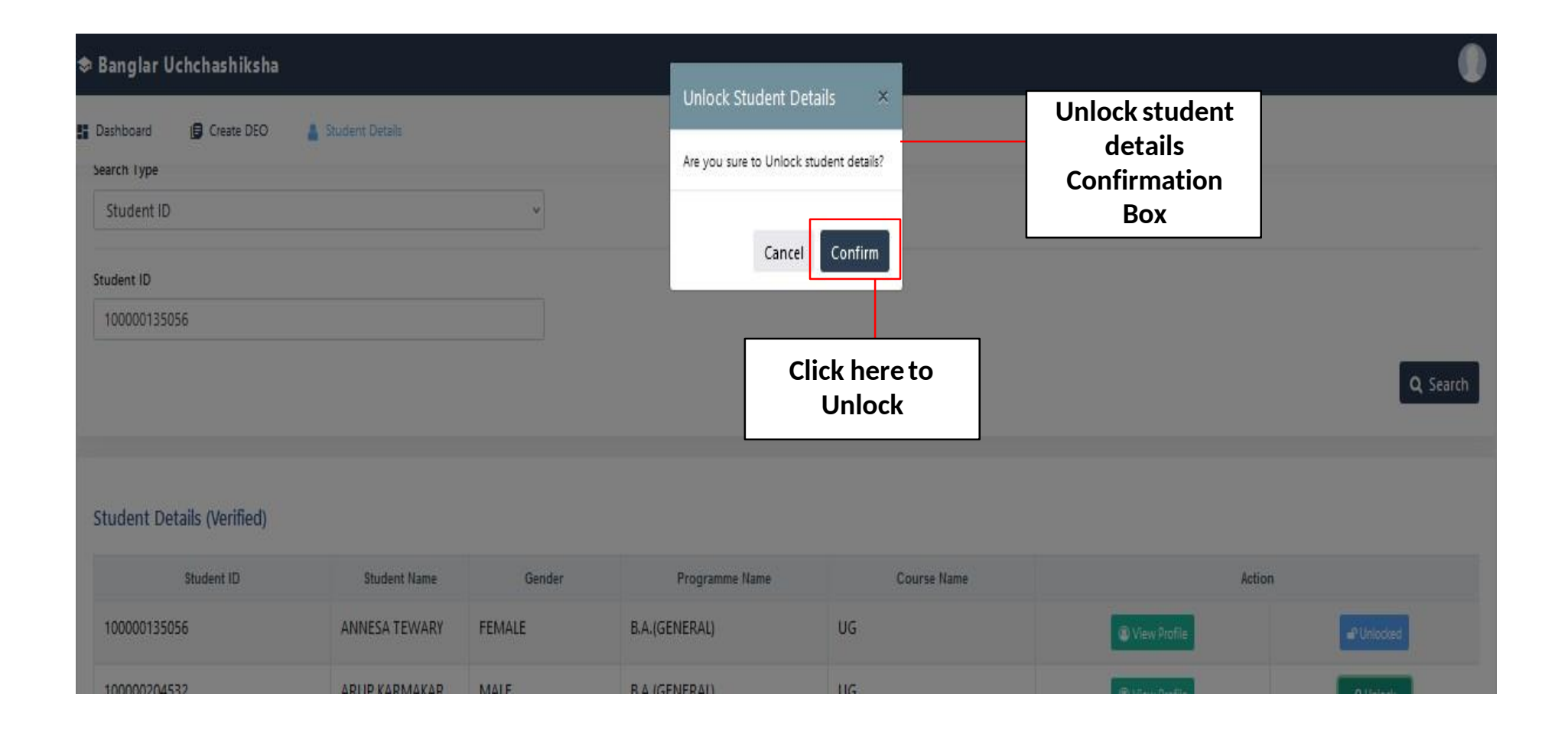

# DELETE STUDENT (Verified Student Data)

## **DELETE STUDENT (**Verified StudentData**)**

**Step 6:** -> Now select "Delete Verified Student Data" sub menuunder "Student Details" menu

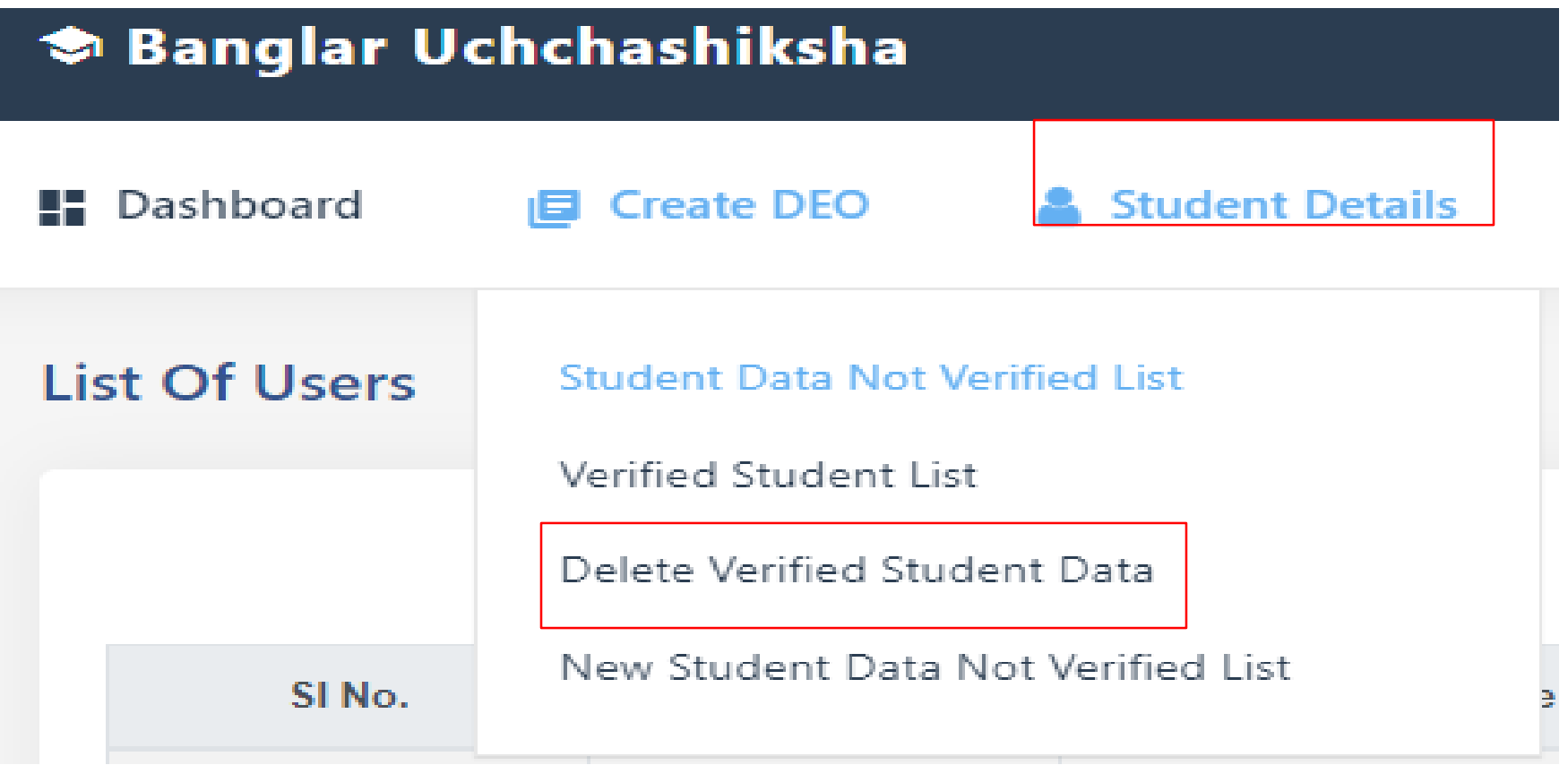

#### **DELETE STUDENT (Verified Student Data)**

**Step 6.1:** -> after select **"Delete Verified Student Data"** sub menu under **"Student Details"** menu **"** appear below screen

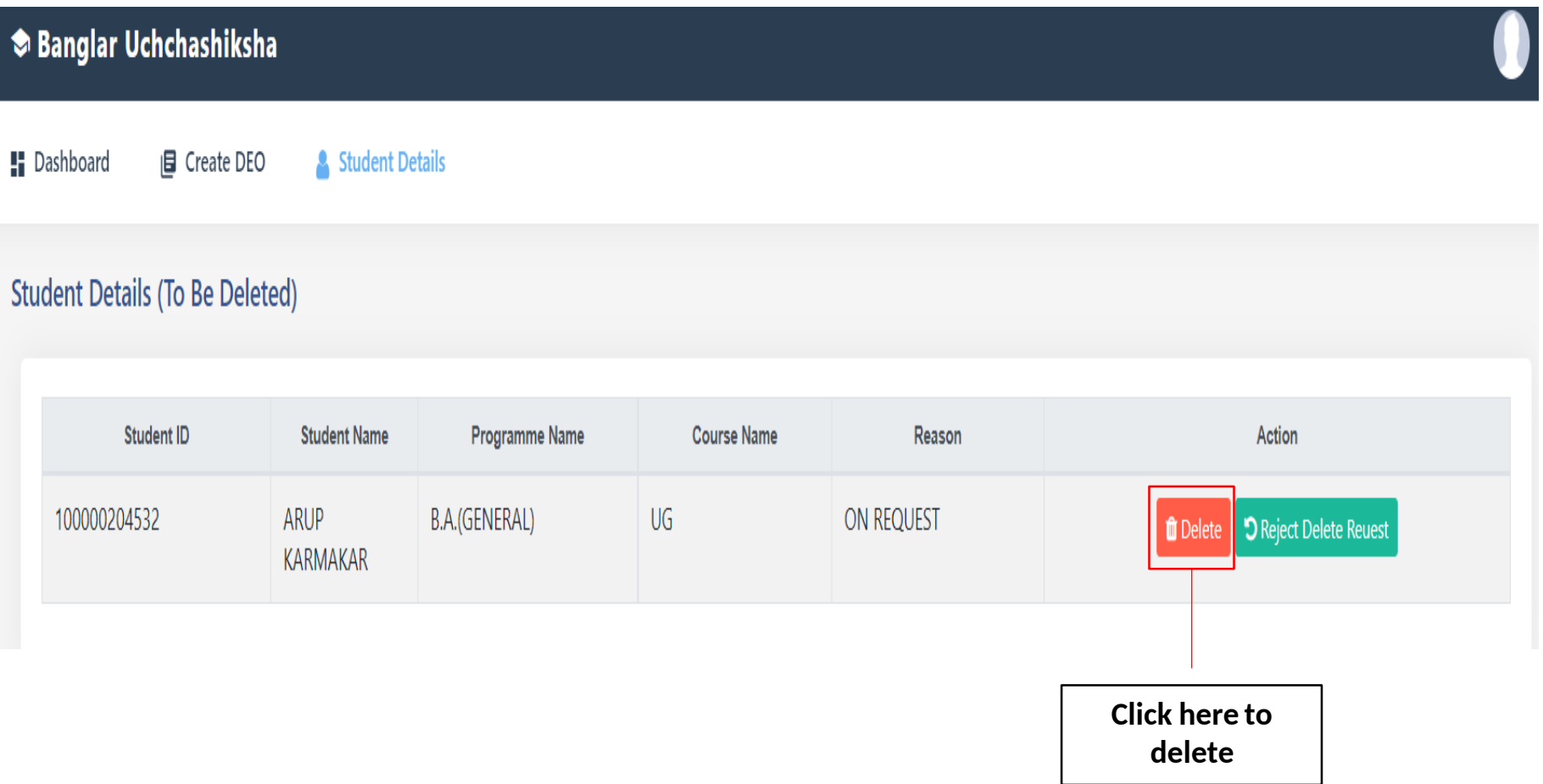

#### **DELETE STUDENT (Verified Student Data)**

## **Step 6.2:** -> After click "Delete " appear below screen

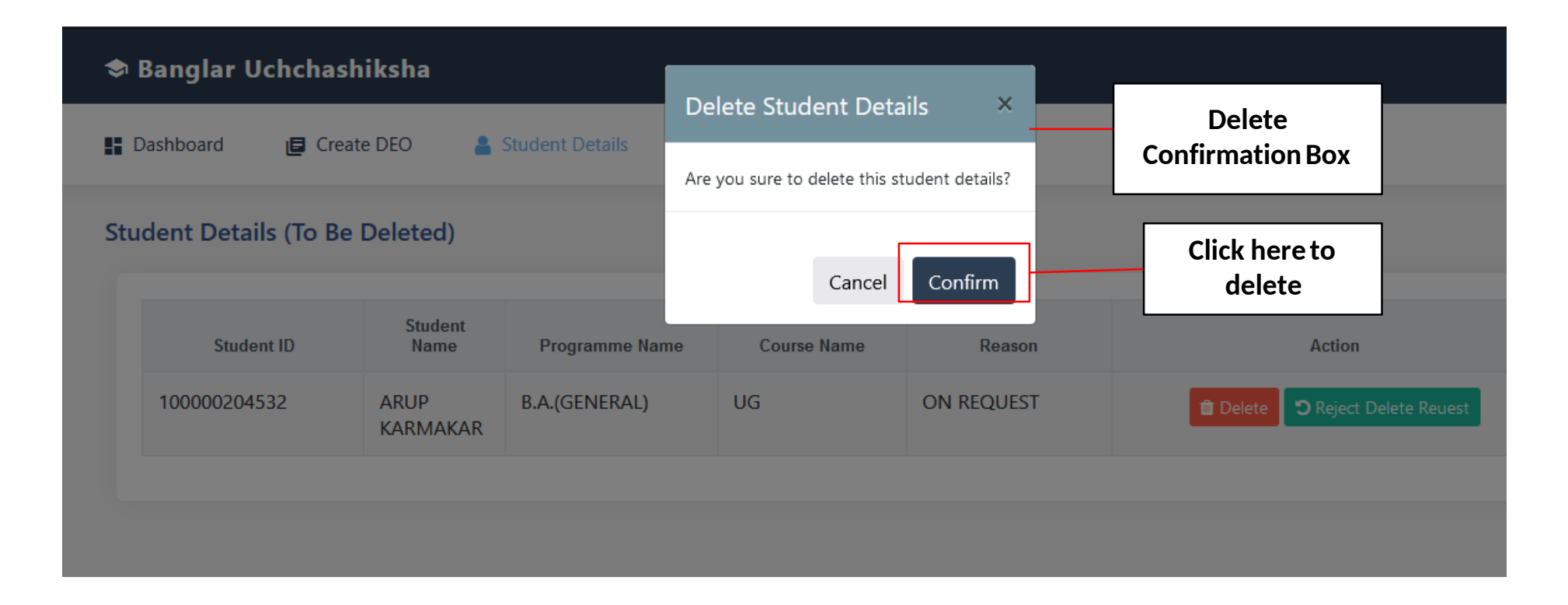

**Step 7:** -> Now select "New Student Data Not Verified List" sub menu under "Student" Details" menu

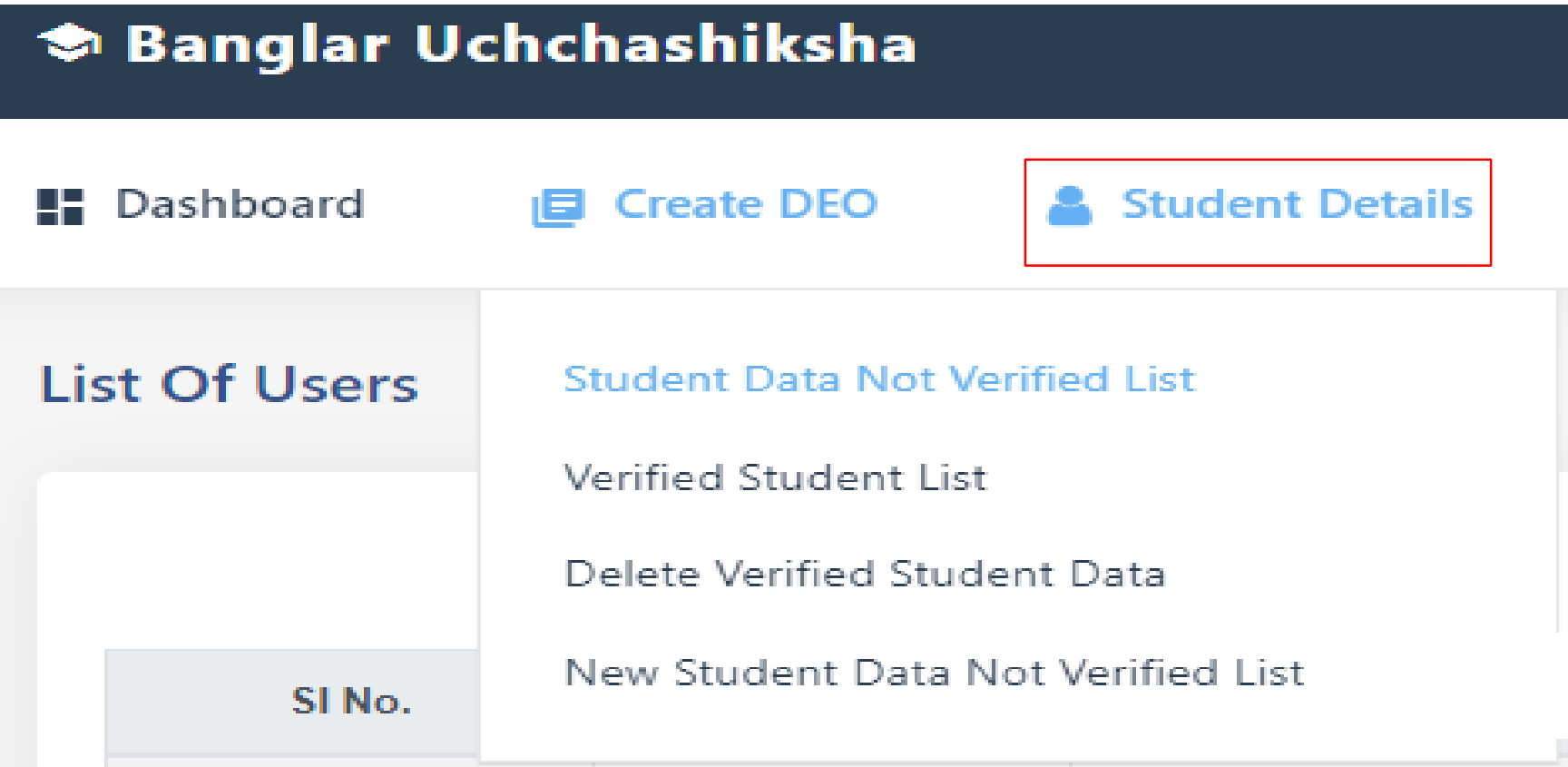

#### **Step 7.1: After click "New Student Data Not Verified List " appear below screen**  $\alpha$

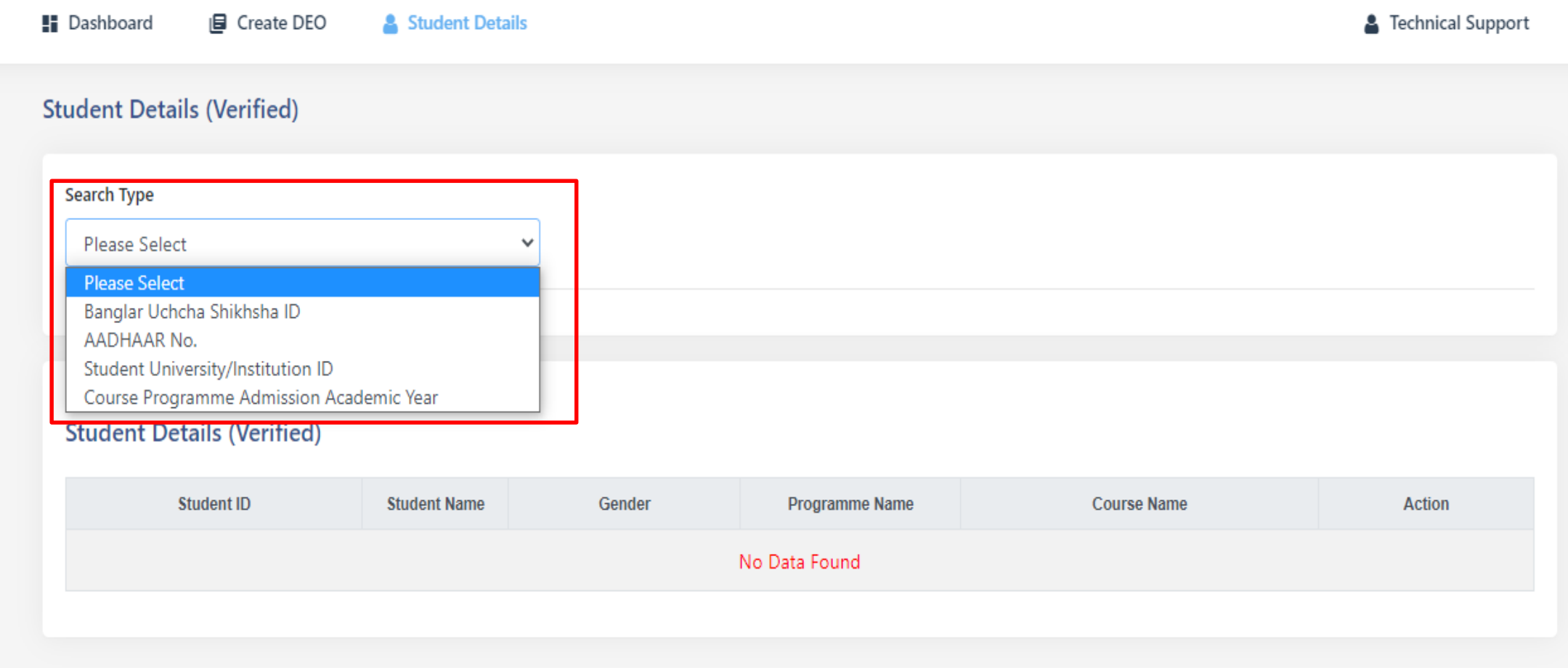

# **Step 7.2:** -> after select **"Course Programme Admission Academic Year "** appear below screen

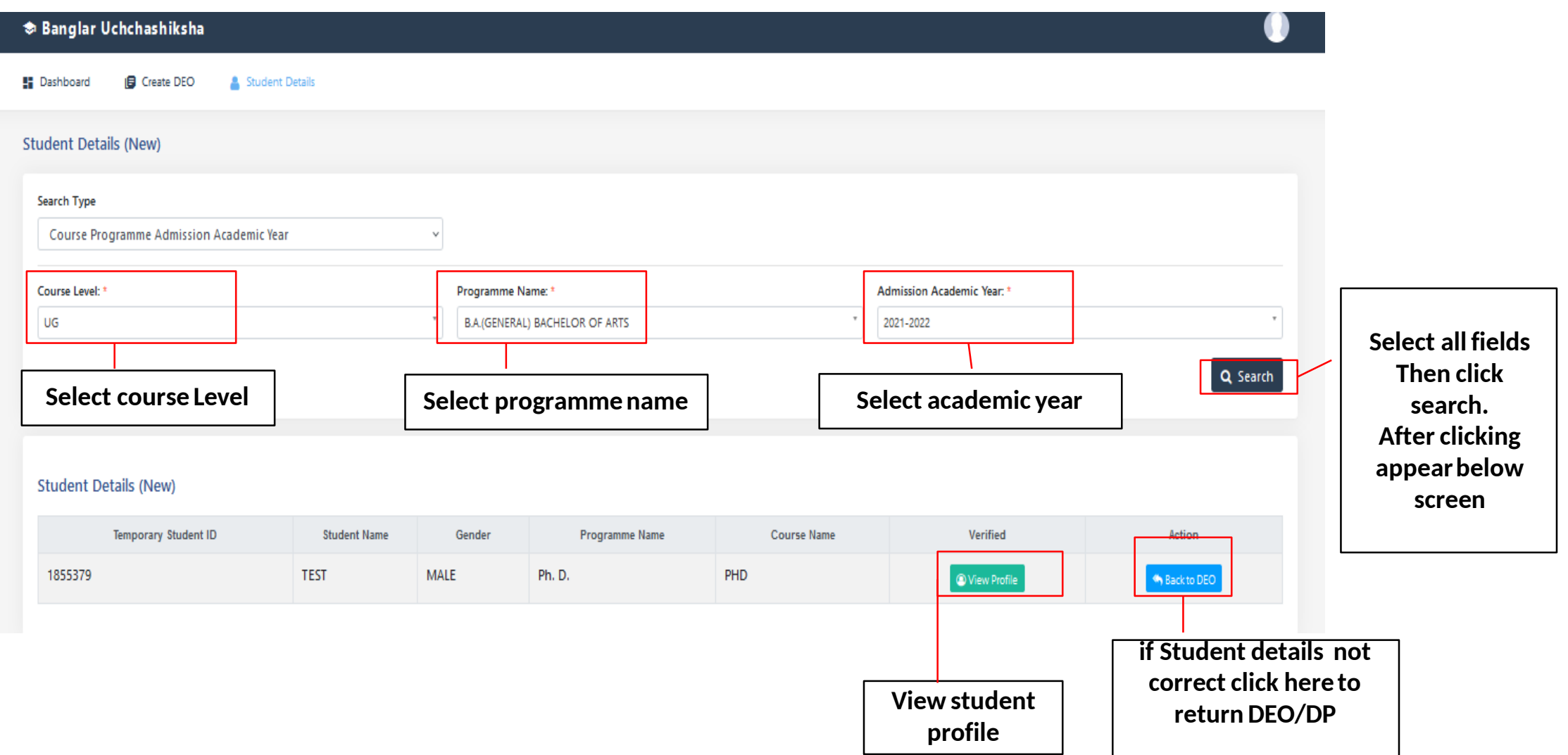

# **Step 7.3: - > After click "View Profile " appear below screen**

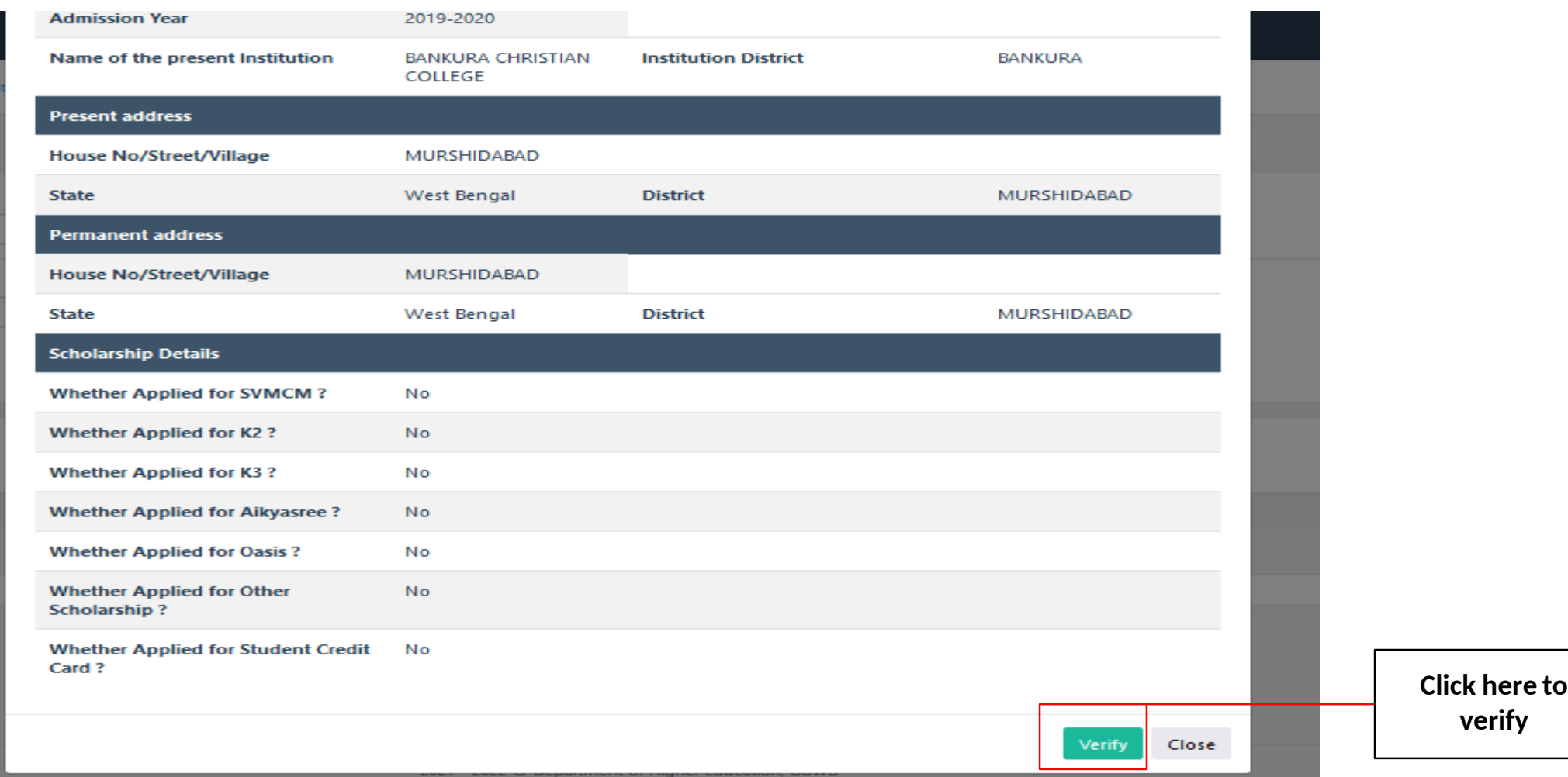

**Step 7.4:** -> After clicking " Back to DEO" Appear belowscreen

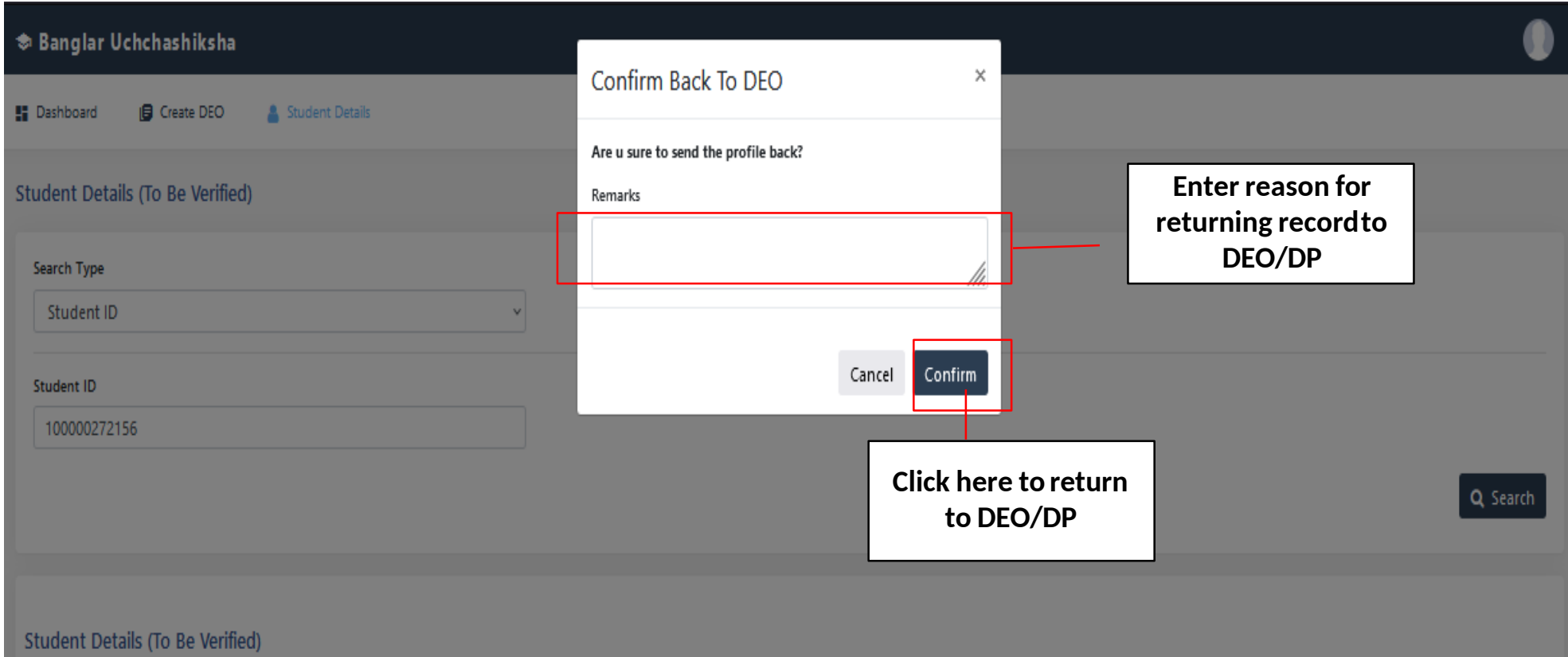

Thank You

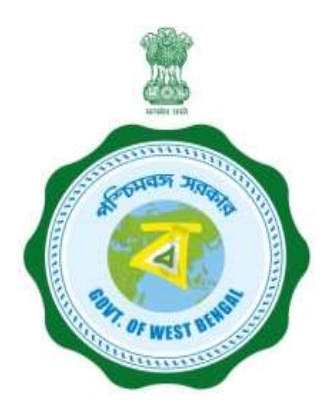

# User Manual for Student Profile Entry Module in Banglar Uchchashiksha Portal (DEO Login)

Department of Higher Education Govt. of West Bengal

**Step 1:** Open the URL https://banglaruchchashiksha.wb.gov.in/ in any browser. A Login form will be appeared. [Shown in Fig:01]

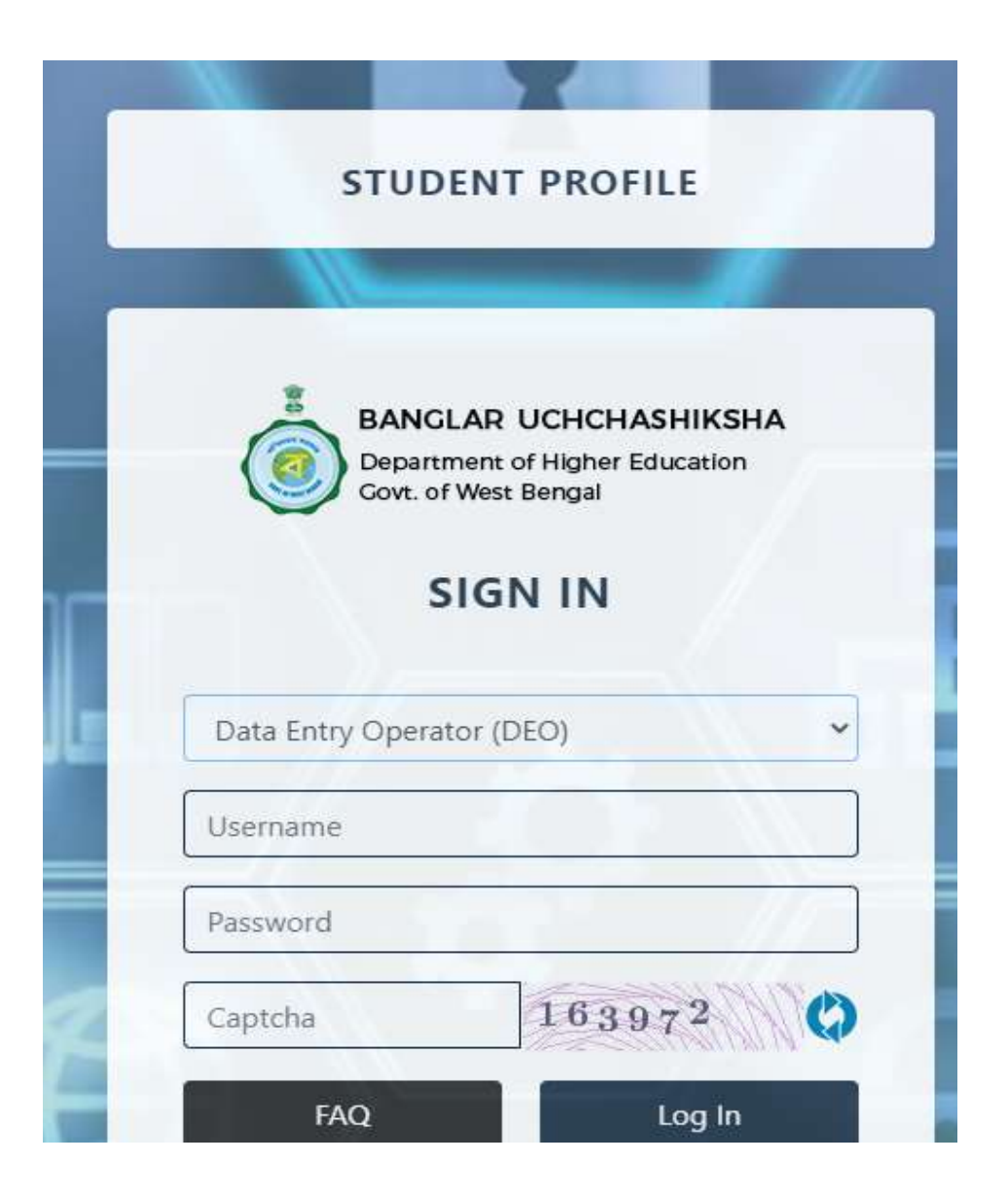

**Step 2:** Now a concerned DEO(Institution Level) and DP(University Level) can login by **User Type**, **User name**, **Password** and **Security Code** in the Login form. Then click on the **Login** button. [Shown in Fig:02 & Fig:03]

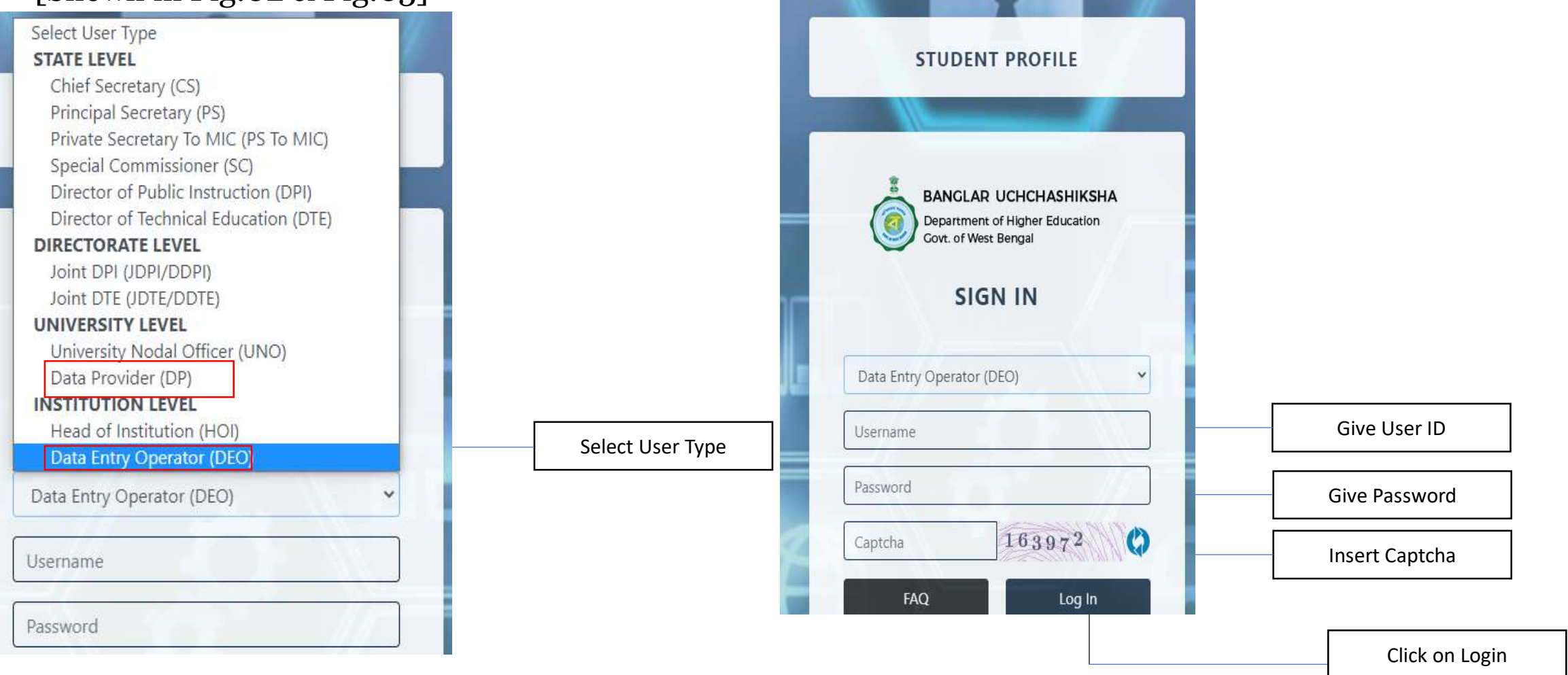

## **Step 3:** After successful login, **Institution Dashboard** will appear. [Shown in Fig:04]

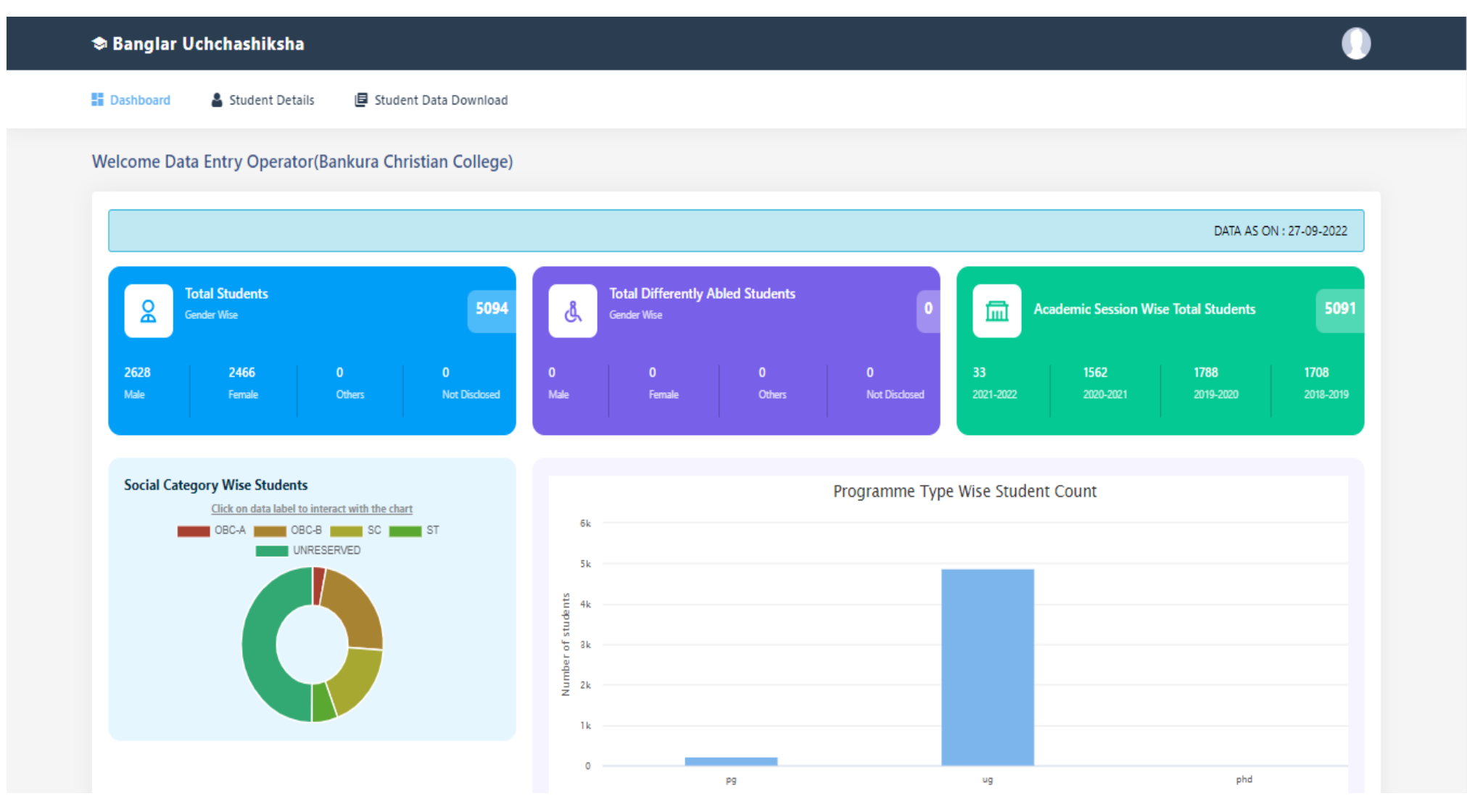

**Step 4:** Here you will get several options 1)Add Student Details 2)Edit Student Details 3)Delete Student Details under **Student Details**. Now select **Add Student Details** sub menu under **Student Details** menu to submit Student Details. [Shown in Fig:05]

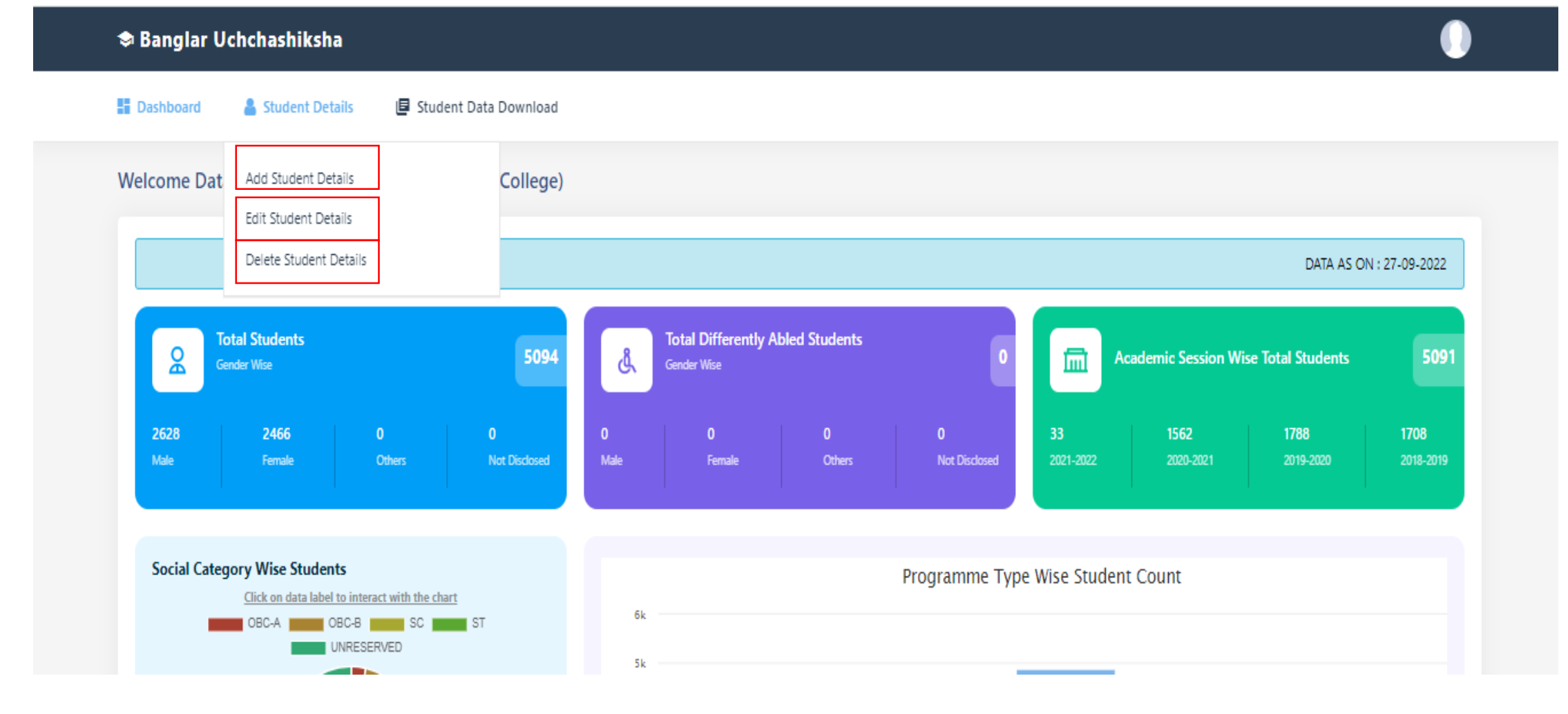

# **Fill up Basic Details under Student Details:**

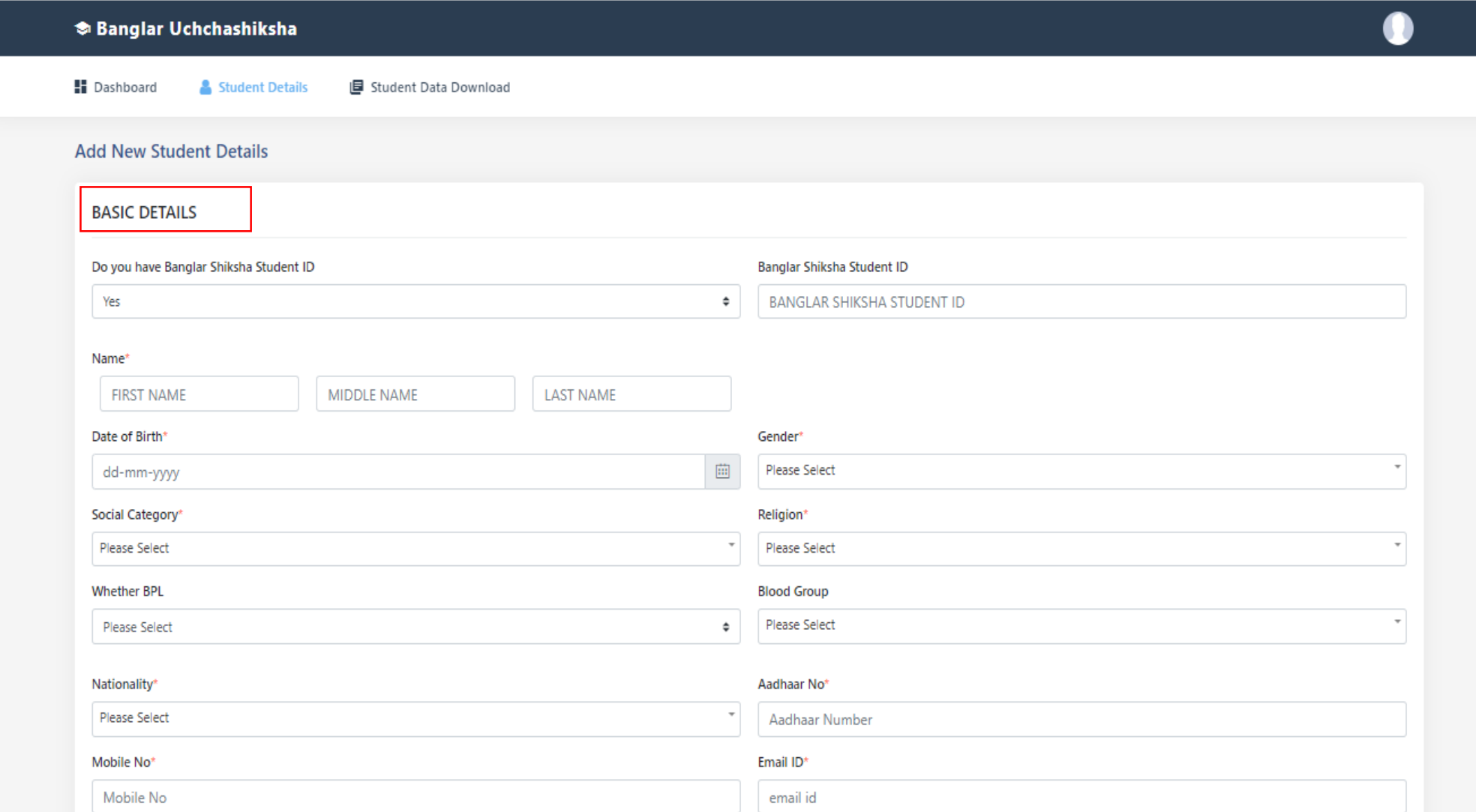

## **Fill up Family Details under Student Details:-**

**FAMILY DETAILS** 

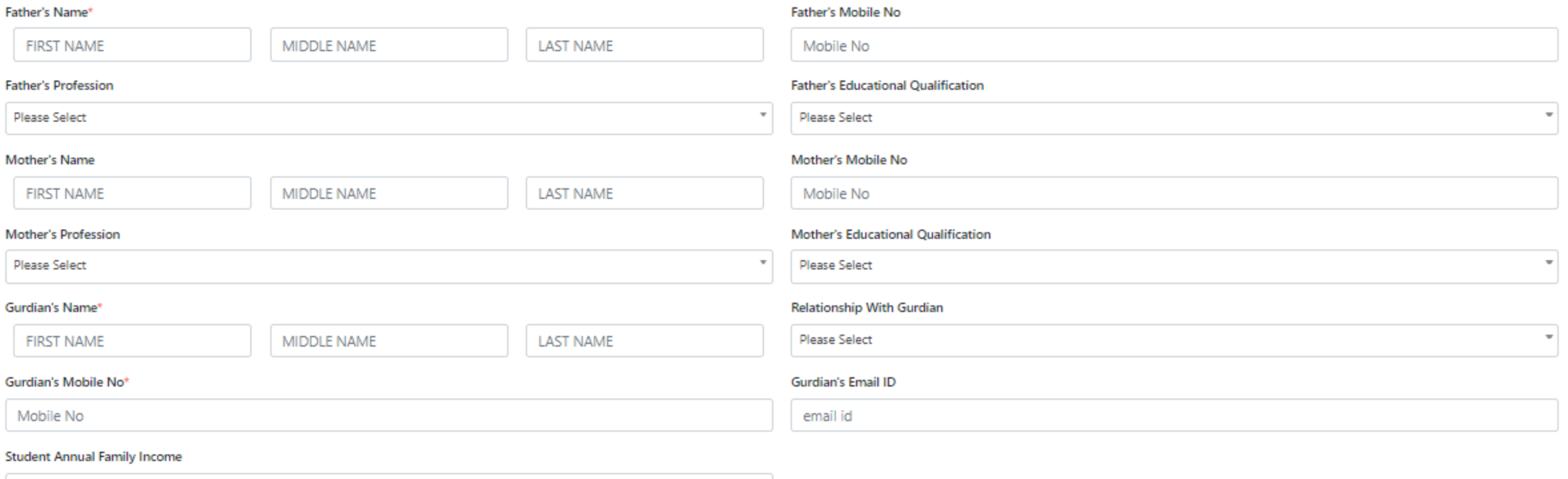

Annual Family Income

## **Fill up Present Address Details under Student Details:-**

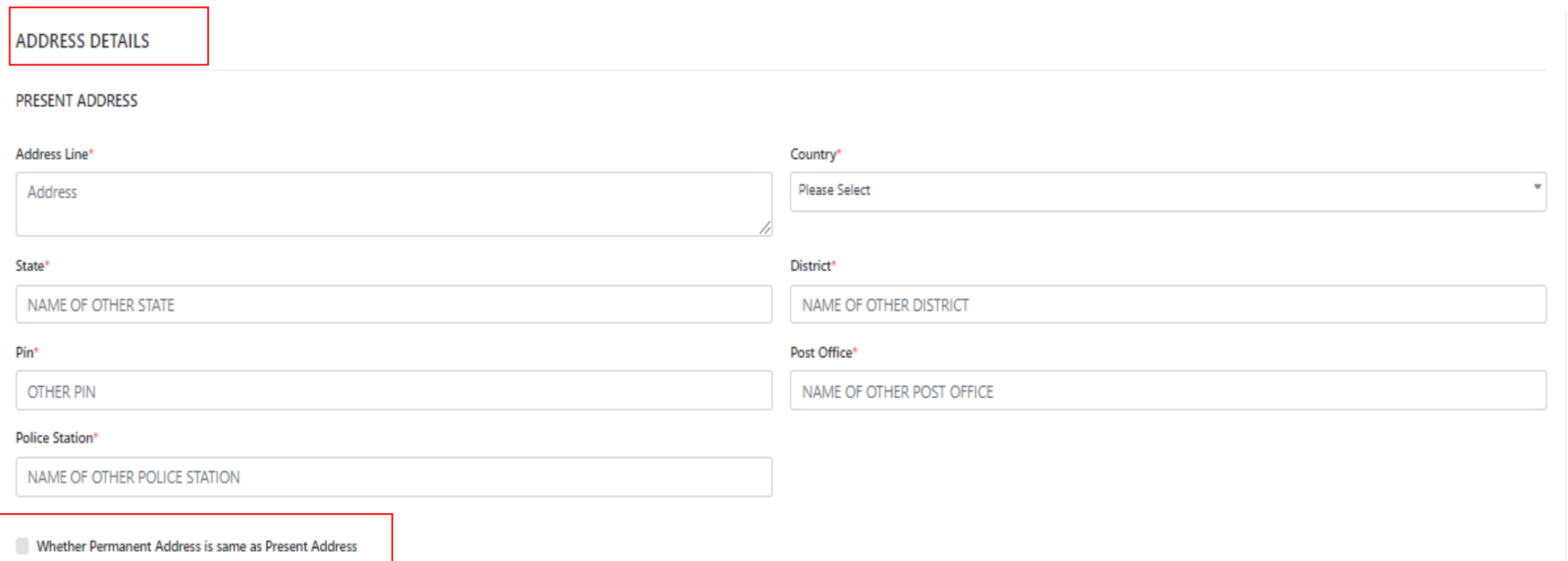

## **Fill up Permanent Address Details:**

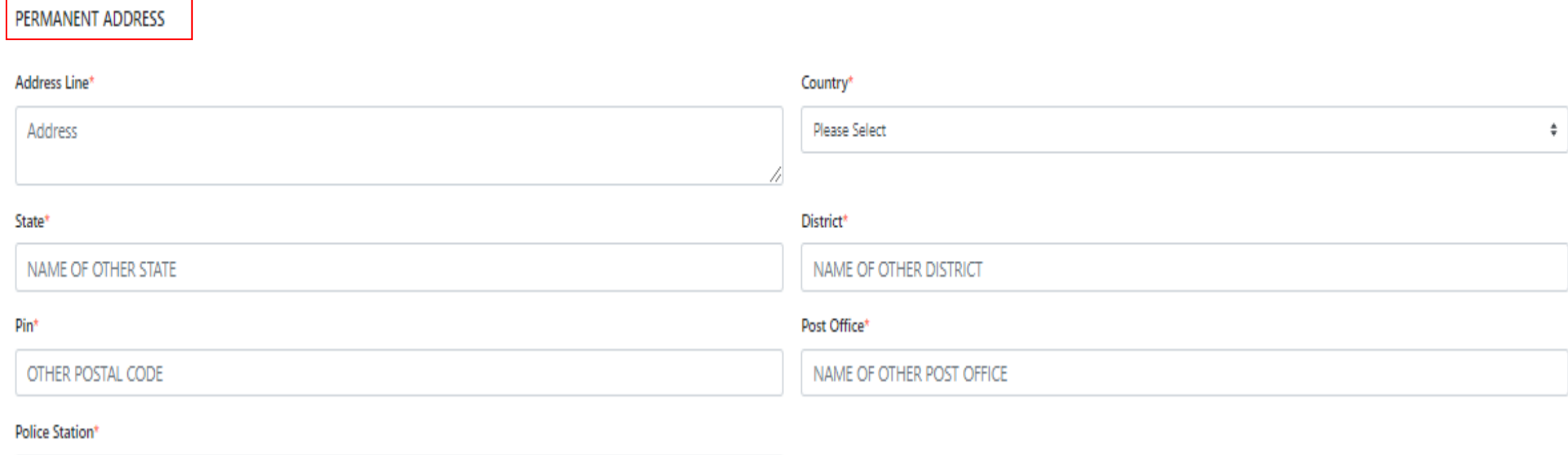

NAME OF OTHER POLICE STATION

## **Fill up Scholarship Details:-**

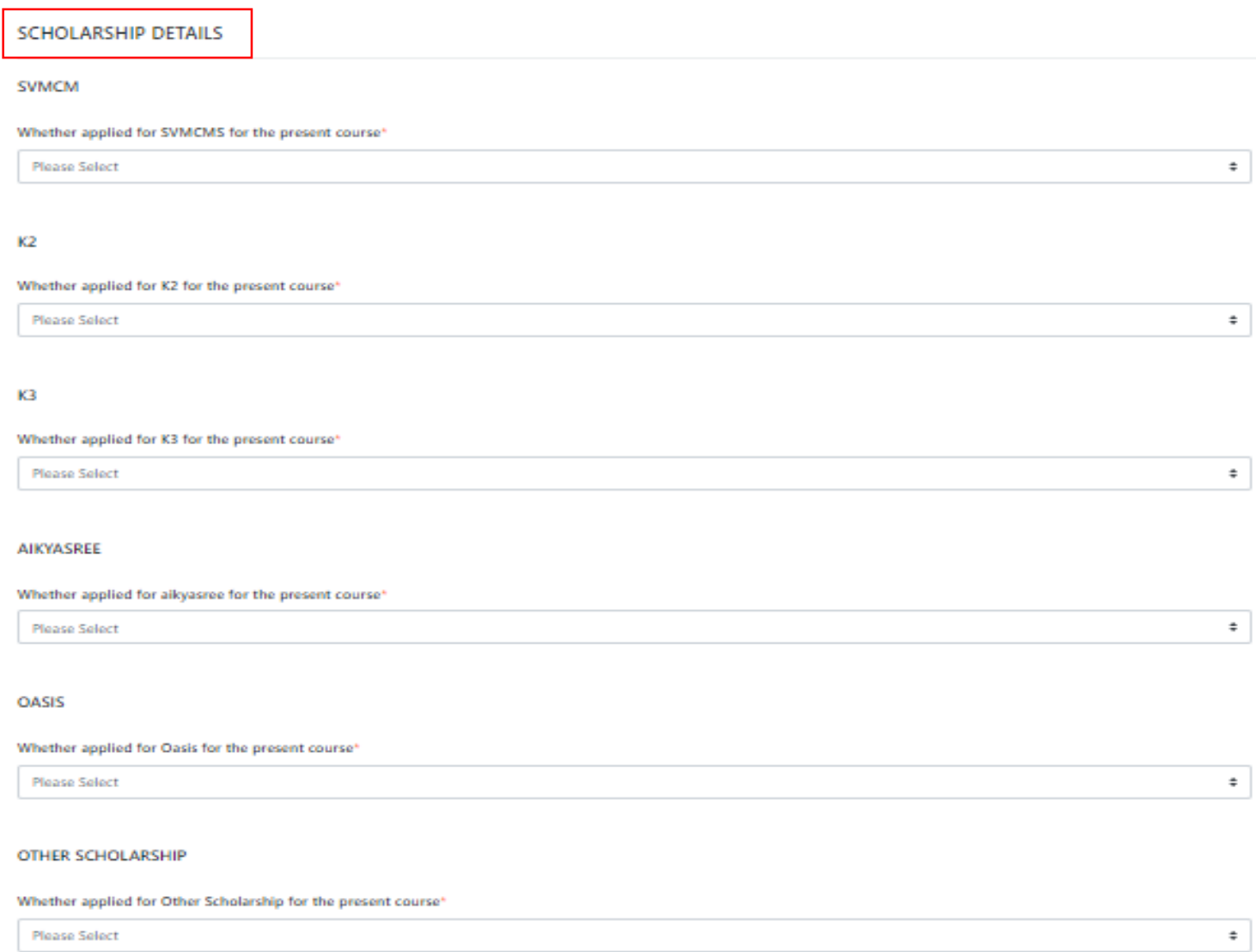

**Please Select** 

**Step 5:** Now Select **Edit Student Details** sub menu under **Student Details** menu to Update Student Details.Edit Student Details by Student ID, Student Temporary ID, Course Programme.

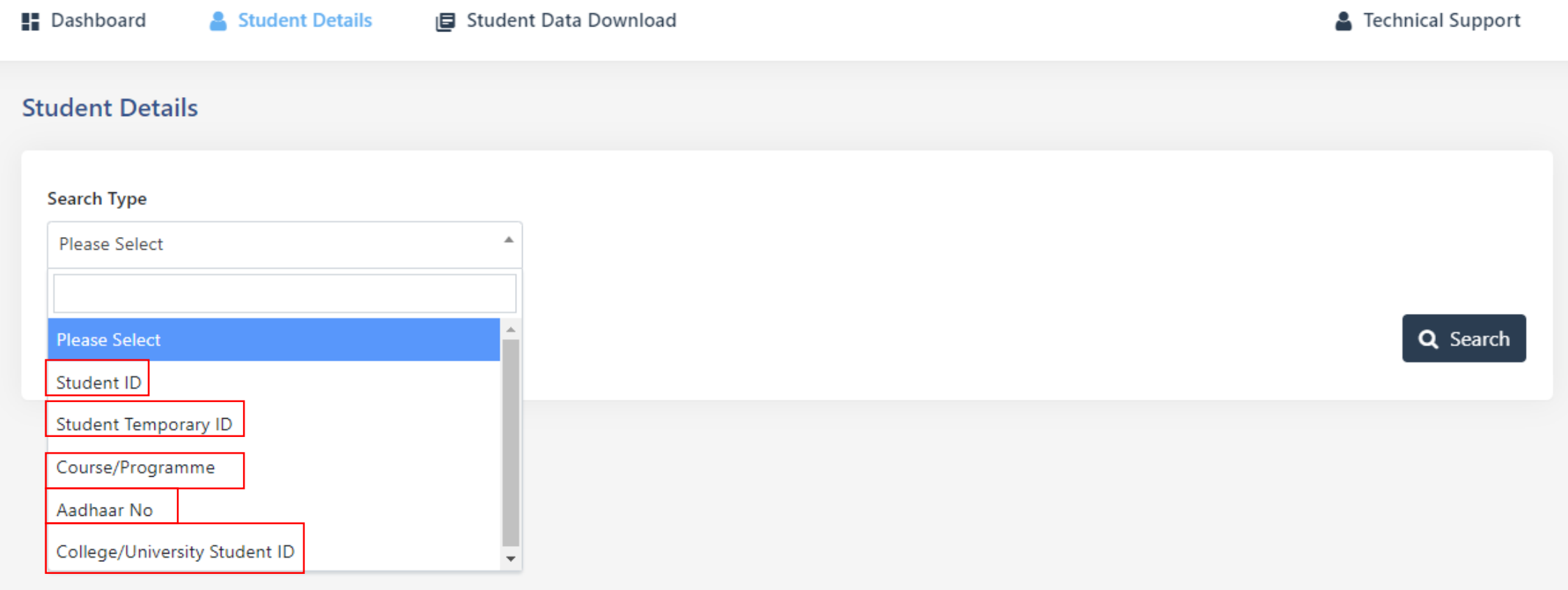

**Step 6:** Now select **Delete Student Details** sub menu under **Student Details** menu to delete Student Details.Delete Student Details by Course Level, Programme Name, Admission Academic Year .

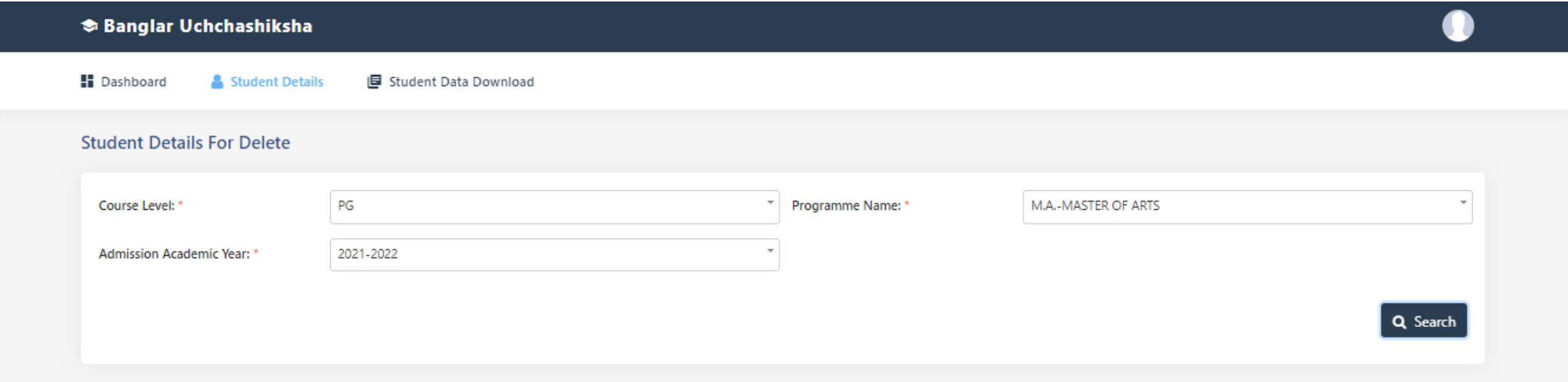

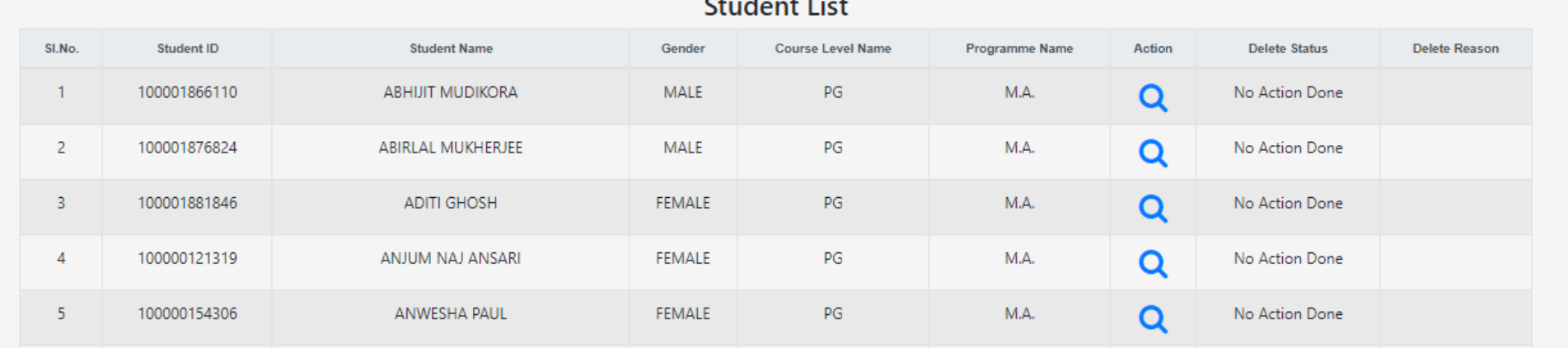

# **Step 7:** Send Delete request to HOI by Selecting a Student ID.

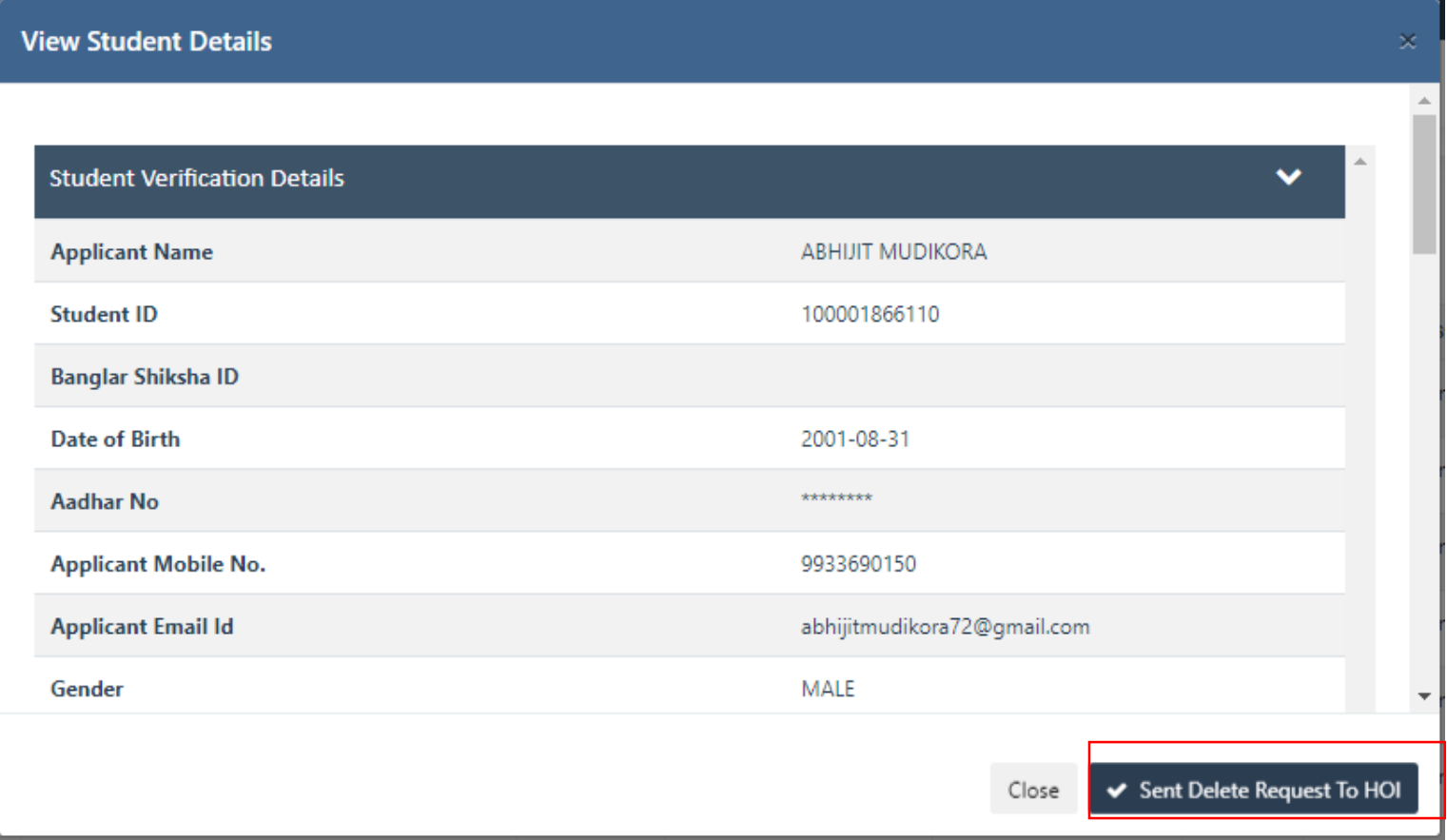

# **Step 8: Verified & Unverified Data can be downloaded by Excel and pdf**

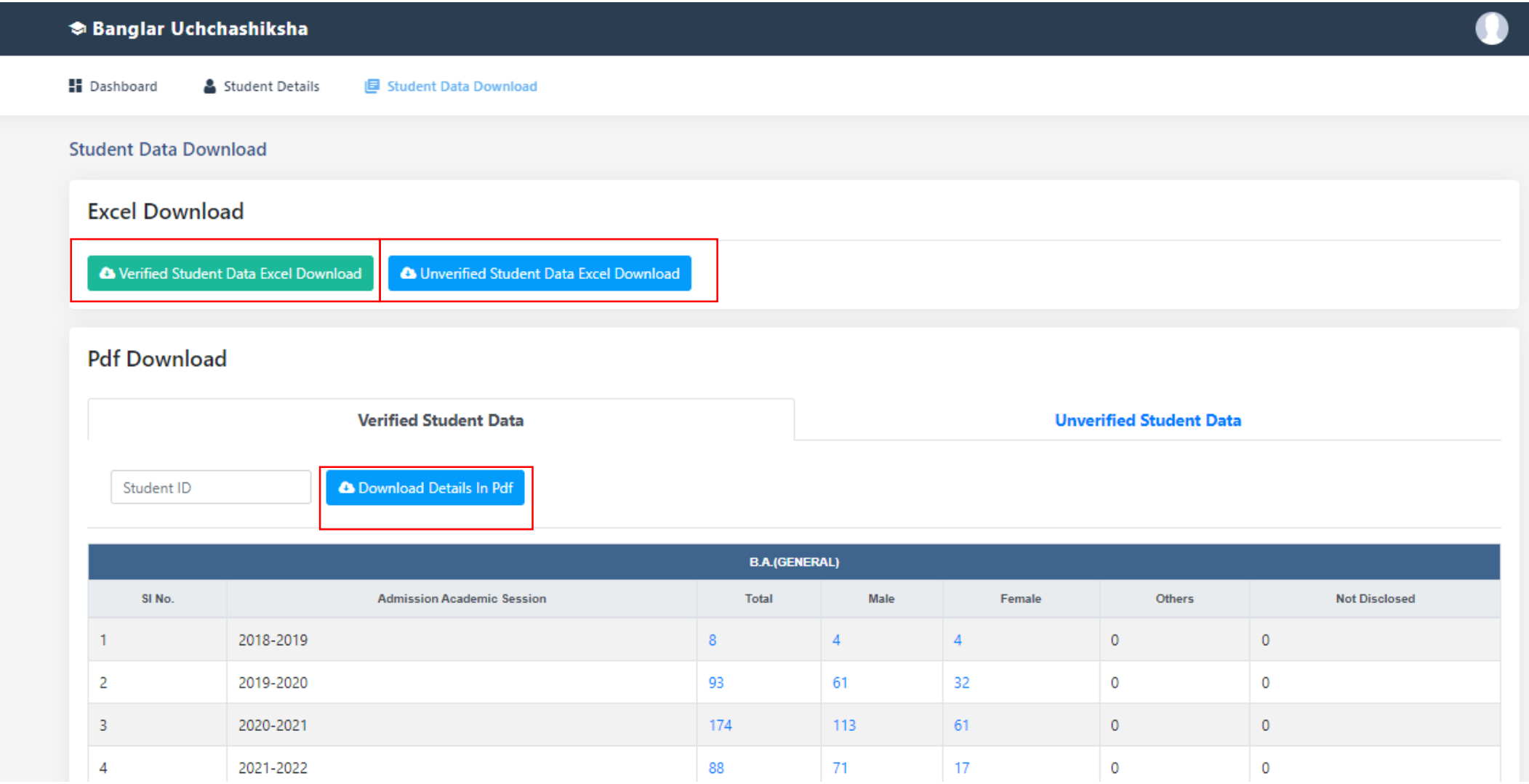